## Xfig program na tvorbu jednoduchej vektorovej grafiky s bohatými možnosťami exportu obrázka

Xfig je jednoduchý editor na rýchlu tvorbu jednoduchej vektorovej grafiky. Jeho hlavnou prednosťou je možnosť exportu obrázka do mnohých formátov, najmä však LaTeX picture environmet macro, METAPOST, (e)ps, LaTeX+ps, SVG. Samozrejmé sú aj bitmapové formáty. Prostredie a správanie programu je trochu neštandardné.

Michal Klempa, Tamara Kuštárová, Martin Madaras,Michal Švirec, Robert Smetana

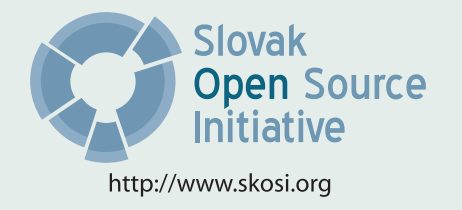

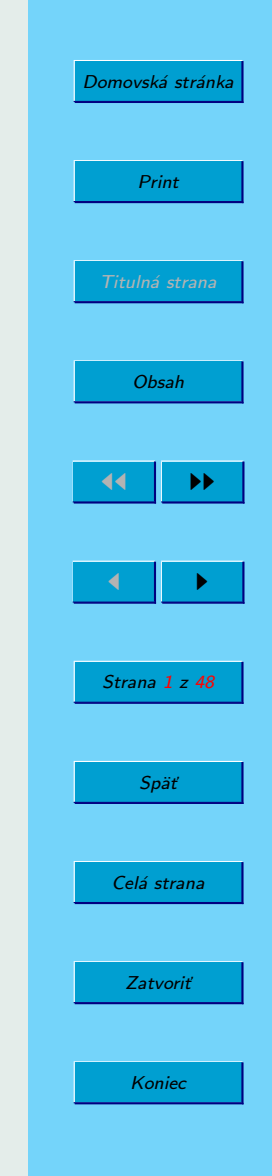

Táto publikácia vznikla ako študentský projekt v rámci predmetu GNU/Linux a jeho prostriedky na Fakulte matematiky fyziky imformatiky Univerzity Komenského v Bratislave.

V práci sú použité názvy programových produktov, firiem a pod., ktoré môžu byť ochrannými známkami alebo registrovanými ochrannými známkami príslušných vlastníkov.

Sadzba programom pdfTFX

Copyright (C) 2007 Autori

Ktokoľvek má povolenie vyhotoviť alebo distribuovať doslovný alebo modifikovaný opis tohoto dokumentu alebo jeho časti akýmkoľvek médiom za predpokladu, že bude zachované oznámenie o copyrighte a autoroch. Pritom musí byť zachované aj toto a oznámenie, a to v nezmenej podobe.

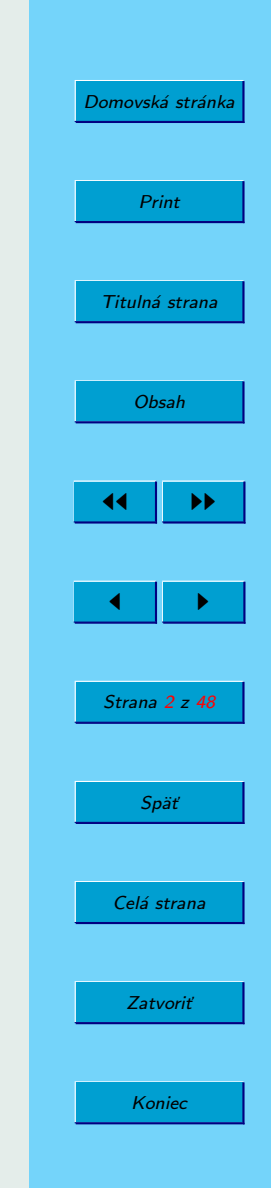

# <span id="page-2-0"></span>Obsah

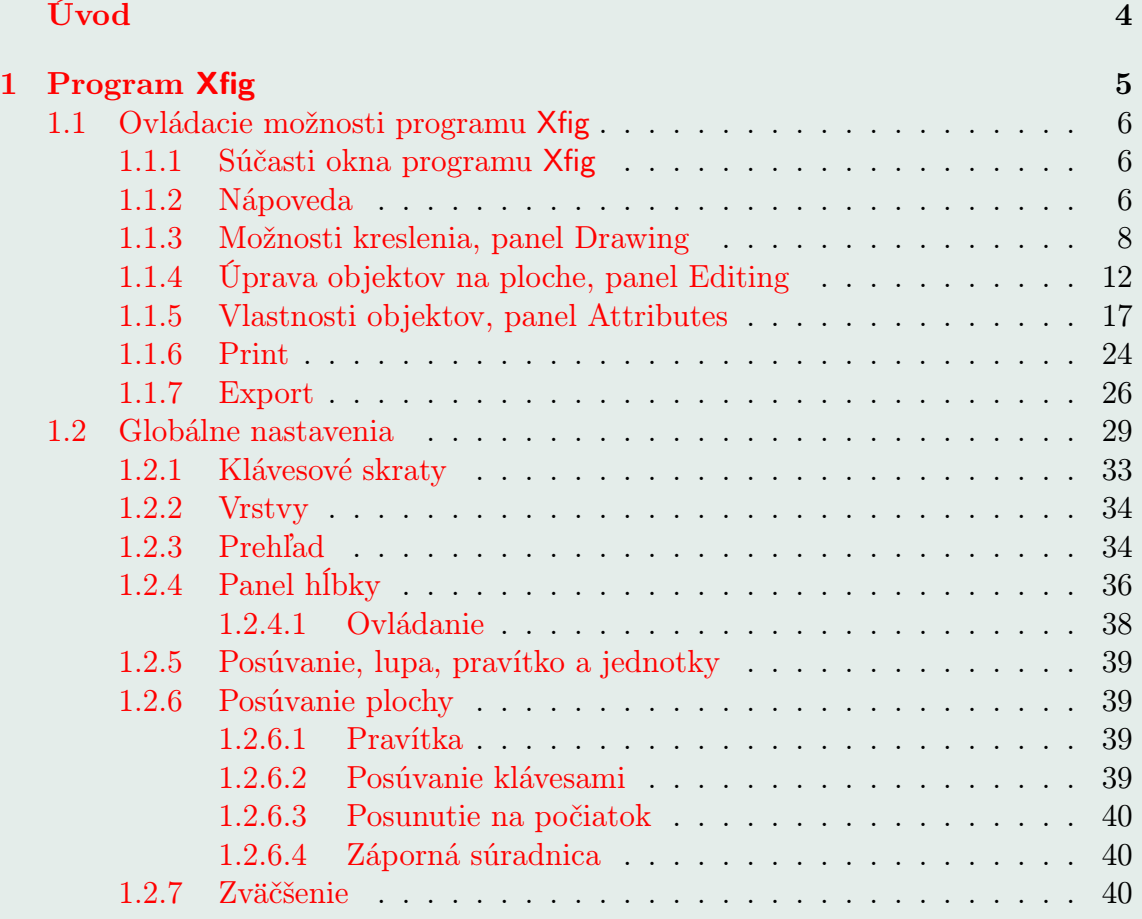

[Domovská stránka](http://sk.openacademy.eu) Print Titulná strana **JJ** 14 **D** J I Strana 3 z 48 Späť Celá strana Zatvoriť Koniec

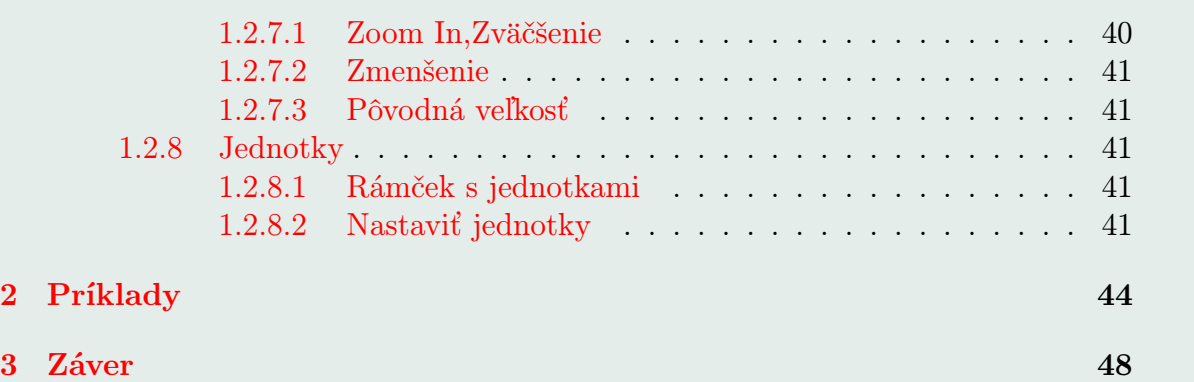

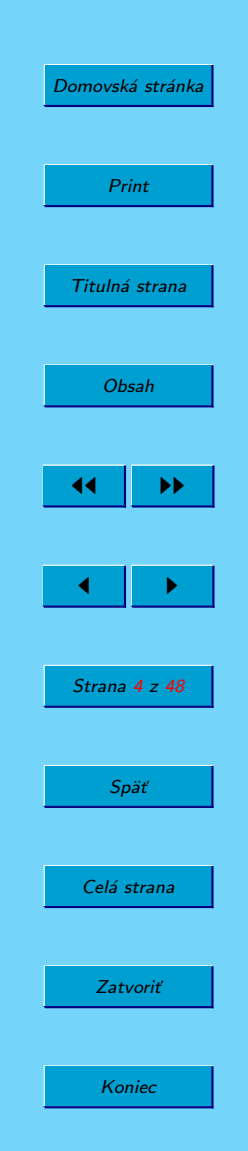

# <span id="page-4-0"></span>Úvod

Xfig svojim neštandardným prostredím zaručene odradí každého náhodného okoloidúceho. Kto sa však pozrie pod kapotu, nájde jeho výhodu: export. Najmä formáty PD- $F/HT_FX$  a PS/HT<sub>F</sub>X, pri ktorých sa textové polia obrázka nechajú vysadiť HT<sub>F</sub>Xom umožňujú matematikovi tvoriť obrázky so vzorcami. V spojení s jednoduchým kreslením (až si na ovládanie človek zvykne) je to dobrý nástroj na tvorbu matematických obrázkov. Pre zložitejšie obrázky je lepšie použiť vyspelejšie vektorové editory.

V súčasnosti je už stabilná verzia 3.2.5 a vývoj nepokračuje. Existuje aj 'klon' na Windows, nazvaný winfig. Autor winfigu však sám píše, že nejde o klon Xfigu, ale o editor s vlastnou cestou, ktorý vie zapisovať súbory vo formáte Xfig. Ovládanie je podobné, nie však úplne rovnaké.

Bratislava 2008 Autori

[Domovská stránka](http://sk.openacademy.eu) Print Titulná strana [Obsah](#page-2-0) 44 II DD  $\leftarrow$  II  $\rightarrow$ Strana 5 z 48 Späť Celá strana Zatvoriť Koniec

# <span id="page-5-0"></span>1. Program Xfig

Xfig vie na plátno umiestniť: Útvary ako úsečka, obdĺžnik, elipsa, aproximačná krivka, interpolačná krivka, polygón, kružnicový úsek (arc). Ďalšie objekty ako obrázok zo súboru, text, objekty z knižnice. S objektami na plátne sa dá následne manipulovať:

- zoskupovať (glue, v iných nástrojoch sa nazýva group)
- spájať alebo rozpájať čiary
- chop
- práca s bodmi objektu (posun, odstránenie)
- práca s celým objektom (posun, odstránenie, súmernosť podľa  $x, y$ , rotácia CW, CCW)
- špecialitky ako konverzia medzi lomenou čiarou a aproximačnou krivkou, meranie dĺžky čiary, normála a dotyčnica ku krivke

Xfig má šikovne spracované vlastnosti objektov na plátne. Vlastnosti sa nastavujú oddelene v dolnom panele (miesto nejakého špeciálneho dialógu pre každý objekt, aj keď aj táto možnosť tu je) a pre zmenu vlastností objektu sa používa nástroj update, kde sa najprv na panele nastavia parametre a potom sa kliká po všetkých objektoch, ktoré majú tieto parametre mať. Tým sa objekty updatnú. Veľmi pekné sú všakovaké šrafované výplne uzavretých čiar. Xfig má aj vrstvy, ale v minimálnej forme a trochu nešikovne sa s nimi manipuluje. Veľmi dobrá je vstavaná nápoveda v okne, ktorá ukazuje, ktoré tlačidlo myši, čo spraví (budeme ju prezývať mouse helper). A to pre

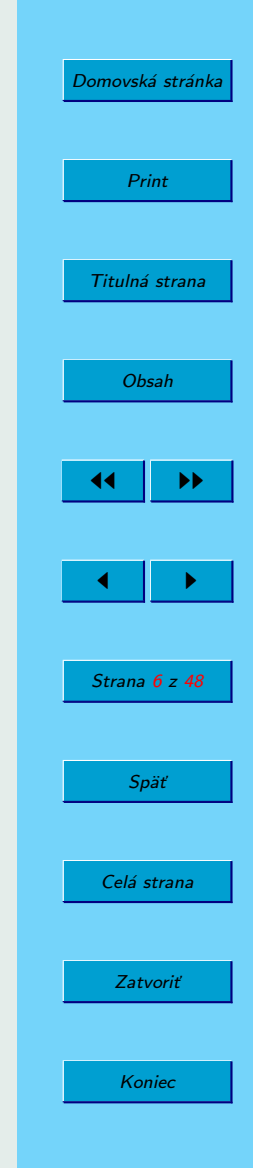

<span id="page-6-0"></span>každý režim práce, teda stále. Túto vlastnosť neskôr dostali aj profesionálne editory v stavovom riadku, ale Xfig to má najlepšie spravené. Základnou filozofiou Xfigu je, že všetko je čiara, lomená. Z tejto sady bodov potom vybuduje uzavretú čiaru (spoj posledný bod s prvým), čím dostáva polygón, aproximačnú a interpolačnú krivku vie z bodov tiež zrátať. Výplň sa tiež prisúdi vždy čiare (virtuálne spoj posledný bod s prvým a vnútro vyplň). Jediný, kto je z filozofie čiary vyňatý, je text box:-)

## 1.1. Ovládacie možnosti programu Xfig

## 1.1.1. Súčasti okna programu Xfig

Na obrázku [1](#page-7-0) vidíme hlavné okno programu. Popíšme si jeho jednotlivé súčasti. Hore je riadok hlavného menu, vľavo sú dva panely: Drawing a Editing. Dole je panel s vlastnosťami objektov, vpravo panel vrstiev. Vpravo hore je okienko s tlačidlami myši - mouse helper. V strede vnútri je veľké plátno, ktoré ma na krajoch pravítka. Pod hlavným menu je jeden riadok s popisom funkcie, ktorú máme práve vybranú (akoby stavový riadok z iných aplikácií).

### 1.1.2. Nápoveda

Nebudeme písať o Xfig referenčnej príručke, ale o dvoch prvkoch okna, ktoré užívateľovi pomáhajú, keď niečo nevie. Na obrázku [2](#page-8-0) vidíme túto funkciu v akcii. Pri každej zvolenej funkcii programu (okrem dialógov z hlavného menu) zobrazuje mouse helper, ktoré tlačidlo myši, čo spraví. Stavový riadok z obrázka [3](#page-8-0) zase ukazuje, ktorú

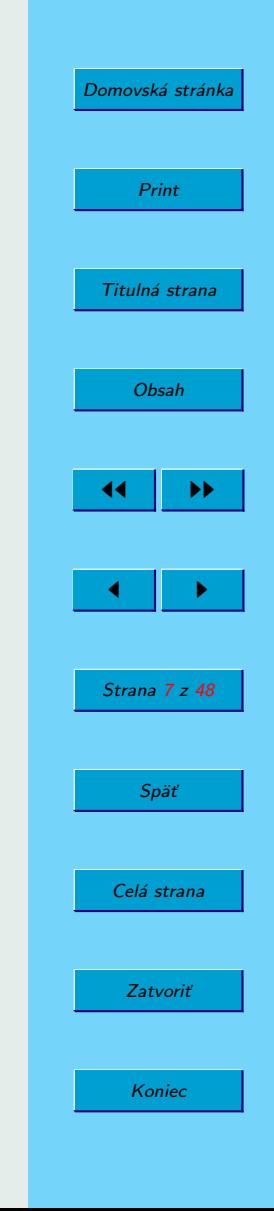

<span id="page-7-0"></span>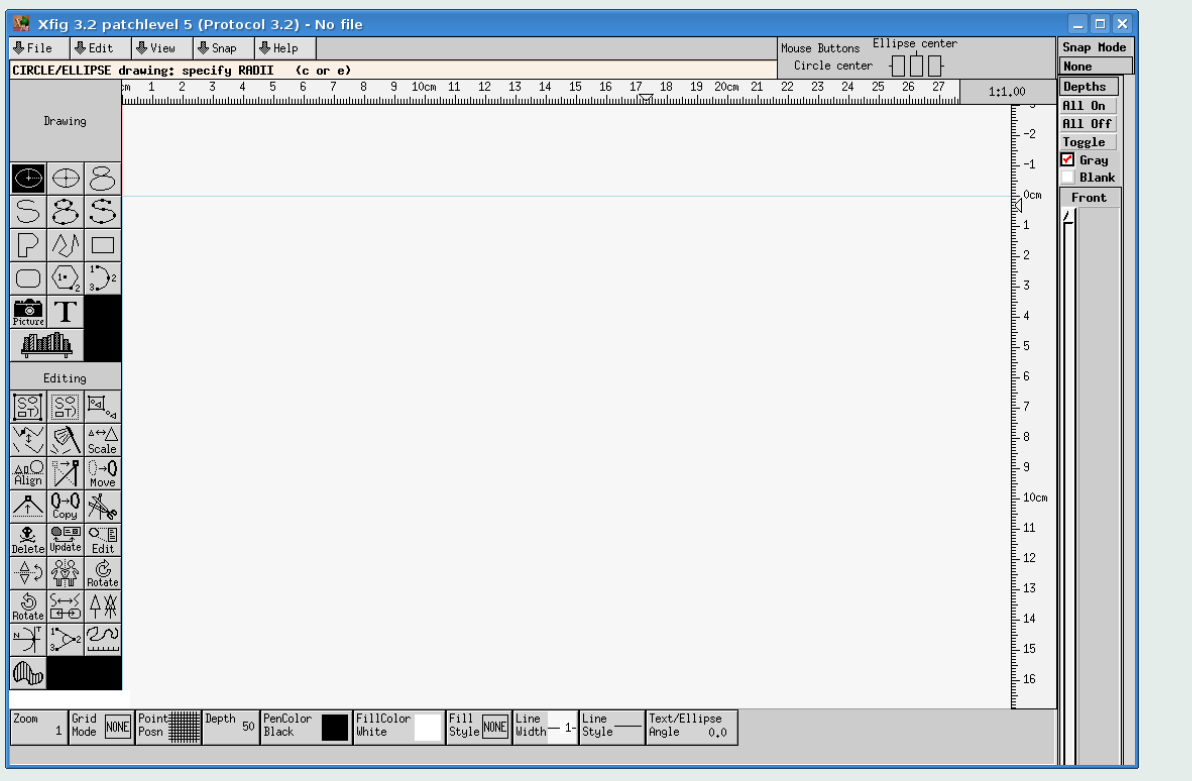

Obrázok 1: Xfig hlavné okno programu

funkciu kreslenia alebo úpravy máme zvolenú.

<span id="page-8-0"></span>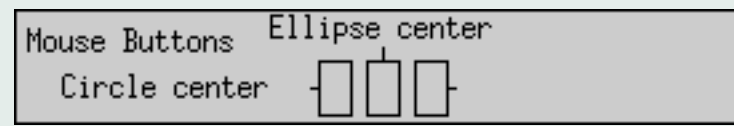

Obrázok 2: Nápoveda k funkciám tlačidiel myši, mouse helper

Shap | SHelp | Shap | SHelp CIRCLE/ELLIPSE drawing: specify RADII (c or e)

Obrázok 3: Stavový riadok vypisuje práve zvolenú funkciu

## 1.1.3. Možnosti kreslenia, panel Drawing

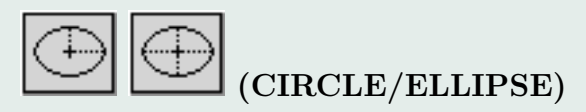

- Kruh Zvolením prvej možnosti si užívateľ vyberie stred kruhu ľavým tlačidlom a druhým kliknutím ľavým tlačidlom si vyberie koncový pod polomeru. Posúvaním myši medzi prvým a druhým výberom nám stred kružnice ostáva stabilný, mení sa iba polomer. Zvolením druhej ikony si užívateľ vyberie bod začiatku priemeru ľavým tlačidlom a druhým kliknutím ľavým tlačidlom si vyberie koncový bod priemeru. Spojnica týchto dvoch bodov bude priemerom. Posúvaním myši medzi prvým a druhým kliknutím sa nám posúva aj stred kružnice.
- Elipsa Podobný systém ako pri kreslení kružnice, ibaže v elipse treba zvoliť výšku a šírku elipsy (dĺžky poloosí). Preto výberom označujeme obdĺžnik, ktorý ohraničuje elipsu (bounding box). Zvolením prvej ikony si stredným tlačidlom zvo-

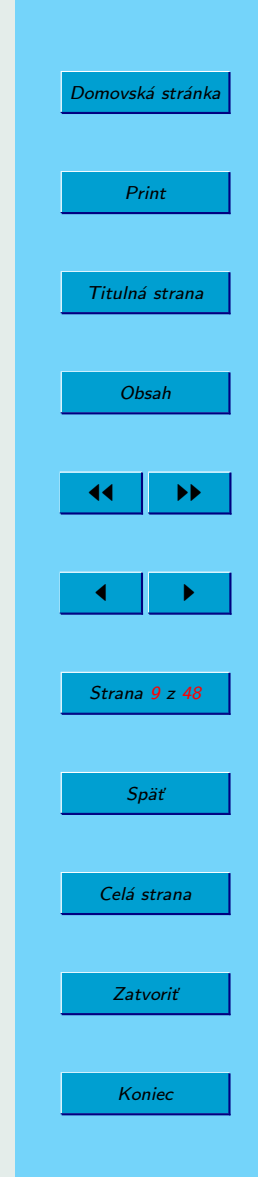

líme stred elipsy a druhým stlačením ľavého (stredného) tlačidla určíme jeden vrchol obdľžnika. Zvolením druhej ikony si prvým stlačením stredného tlačidla vyberieme jeden vrchol obdĺžnika a následným druhým stlačením protiľahlý vrchol obdĺžnika.

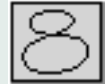

(CLOSED APPROXIMATED SPLINE) Vytvorí nám uzavretú aproximačnú krivku. Máme dve možnosti postupu. Môžeme pridávať stláčaním ľavého tlačidla body krivky, stredným pridať posledný bod a krivku ním uzavreť. Pravým zrušiť rozkreslenú krivku. Alebo môžeme priamo kresliť krivku (freehand) a to tak, že namiesto pridania prvého bodu stlačíme stredné tlačidlo a kreslíme voľne myšou krivku. Body, z ktorých sa krivka aproximuje, sa nám pridajú samé.

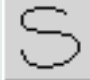

(APPROXIMATED SPLINE) Vytvorí nám otvorenú aproximačnú krivku. Funguje podobne ako uzavretá, len pridanie posledného bodu nám krivku neuzavrie.

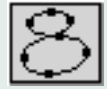

(CLOSED INTERPOLATED SPLINE) Vytvorí nám uzavretú interpolačnú krivku. Funkcie fungujú rovnako ako pri aproximačnej krivke.

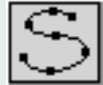

(INTERPOLATED SPLINE) Vytvorí nám otvorenú interpolačnú krivku. Fukcie rovnaké ako pri otvorenej interpolačnej krivke.

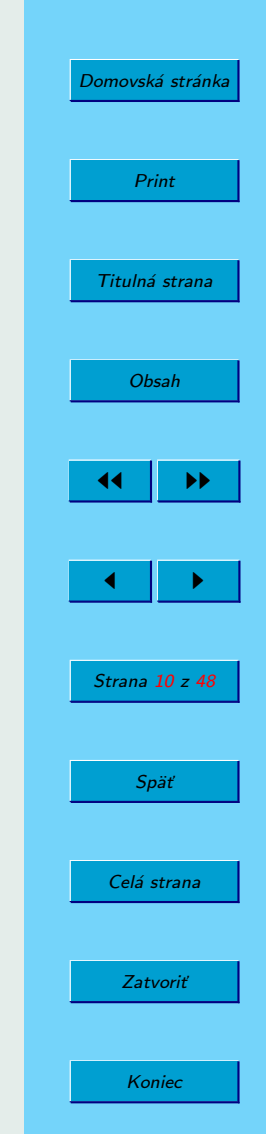

# (POLYGON) Funguje rovnako ako polyline akurát posledný bod nám krivku uzavrie do polygónu.

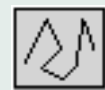

(POLYLINES) Zvolením tejto funkcie môžme vytvárať ľubovolné lomené čiary zložené z úsečiek. Máme zase dve možnosti, pridávať body ľavým tlačidlom a ukončiť čiaru stredným alebo hneď na začiatku použiť stredné a kresliť krivku voľne, body sa pridajú samé. Pri voľnom kreslení sú čiary fixované na kolmé smery, vodorovne a zvislé. Držaním klávesy SHIFT a ľavým klikom môžeme body jeden po druhom vymazávať. Pokiaľ stlačíme shift pred pridaním prvého bodu tak začneme kresliť "dimensional line", je to úsečka ktorá má v strede zobrazenú svoju dĺžku. Ukončíme ju znovustlačením ľavého tlačidla. Dimensional line je fajn vec na rýchle kótovanie.

(RECTANGULAR BOX) Vytvorí nám obdĺžnik, prvým stlačením ľavého tlačidla si zvolíme jeden roh a druhým stlačením protiľahlý roh.

(RECTANGULAR BOX ROUNDED CORNERS) Vytvorí nám obdĺžnik so zaoblenými rohmi, prvým stlačením ľavého tlačidla si zvolíme jeden roh a druhým stlačením protiľahlý roh. Vlastnosť "BOX CURVE" určuje mieru zaobľovania. Schválne si skúste veľkú hodnotu zaoblenia a nakresliť malý box, čo sa stane?

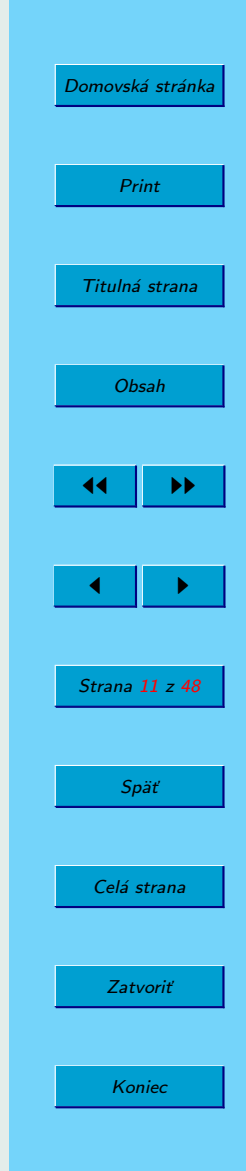

(REGULAR POLYGON) Vytvorí nám pravidelný polygón, stlačením ľavého tlačidla si zvolíme stred polygónu a potom drhým stlačením ľavého tlačidla zvolíme vrchol. Počet strán si môžme nastaviť dolu v panele s vlastnosťami v položke "NUM SIDES". Dokonca môžme túto vlastnosť neskôr zmeniť funkcion update(panel Editing)

(ARC) Oblúk môžeme nakresliť dvoma spôsobmi. Prvým tak, že si ľavým klikom zvolíme prvý bod, potom ľavým klikom stredný bod a nakoniec ľavým klikom posledný bod. Druhý spôsob je, že zvolíme na začiatku stredným tlačidlom stred kružnice, na ktorej si daný uhol vyrežeme, potom ľavým tlačidlom koncový bod oblúka, ďalším kliknutím ľavého tlačidla si zvolíme smer a posledným ľavým kliknutím veľkosť výseku.

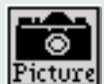

Picture (IMPORTING PICTURE OBJECTS) Zvolíme si obdĺžnik, kam chceme obázok umiestniť podobne ako pri BOXe, podľa toho v akom poradí zaklikneme prvý a druhý roh, tak nám obrázok automaticky zrotuje. Po vyznačení obdĺžnika sa nám zobrazí ponuka kde si môžeme obrázok importovať alebo si priamo zachytiť kus obrazovky. Daný obrázok môžeme upravovať aj externým editorom ako napríklad kolourpaint, gimp.

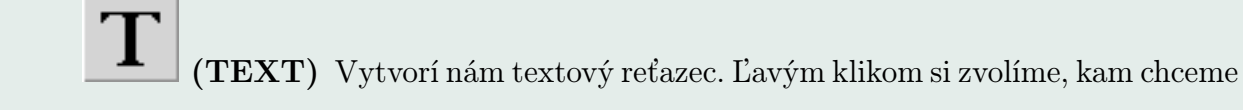

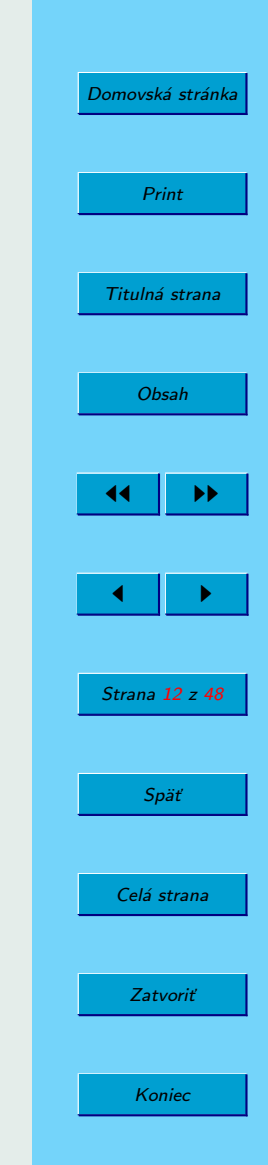

<span id="page-12-0"></span>umiestniť text, potom môžeme písať. Alebo pomocou SHIFT a stredného tlačidla tam vložiť text uložený v clipboarde. Pomocou skratiek CTRL + ˆ a  $\mathrm{CTR}$  +  $\text{môžeme pripisovat menší text bud, nad alebo pod text.}$ 

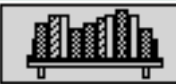

(OBJECT LIBRARIES) Pokial máme v našej inštalácii Xfig u nejakú knižnicu s fig objektami, tak touto funkciou si ich môžeme pridať na plátno.

## 1.1.4. Úprava objektov na ploche, panel Editing

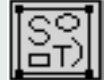

(GLUE) Spojí objekty do jednej skupiny (COMPOUND object). S zlepenými objektami sa potom pracuje ako jeden, keď treba, je možné "vojsť"do skupiny a pristupovať k jej objektom, je možné zarovnať objekty v skupine a tiež aj zrušiť skupinu (objekty ostanú oddelené ako predtým). Skupiny môu byť viacúrovňové, môžeme spojiť dva objekty, vzniknutý spojený objek spojiť s ďalším atď. Ľavým tlačidlom postupne klikaním tagujeme objekty, ktoré chceme zlepiť, stredným tlačidlom nakreslíme oblasť v ktorej ležia objekty, ktoré chceme zlepiť, nakoniec pravým klikom sa objekty zlepia.

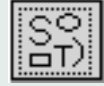

(BREAK COMPOUND) Zruší zlepenie objektov. Pri viacúrovňovom zlepení zruší iba najvrchnejšiu úroveň.

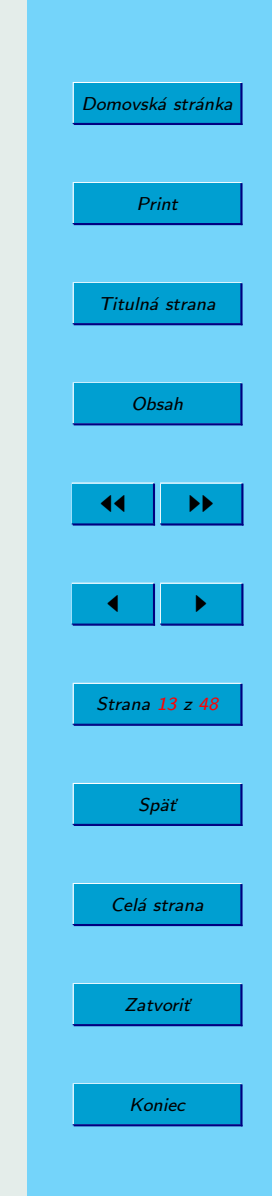

(OPEN COMPOUND) Vnorenie sa do zlepeného objektu. Otvorí sa nám okienko s CLOSE THIS COMPOUND a CLOSE ALL COMPOUNDS. Po vykonaní našich úprav na objektoch v zlepenom objekte dáme CLOSE THIS COMPOUND alebo CLOSE ALL ak chceme zrušiť viacnásobné vnorenie naraz.

JOIN/SPLIT LINES Pri tejto funkcii pracujeme s čiarami na úrovni bodov. Stačí označiť dva koncové body dvoch čiar a medzi ne sa pridá úsek, ktorý ich spojí. Pri krivkách sa táto funkcia správa zvláštne a nikto netuší, kedy nám pri spojení dá oblý vrchol, a kedy ostrý.

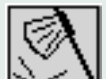

(CHOP) Ľavým tlačidlom vyberieme AXE OBJECT, to je objekt podľa ktorého sa bude LOG OBJECT rozsekávať. Sekanie funguje tak, že sa vyrátajú priesečníky AXE s LOG objectom a tieto priesečníky sa pospájajú. Pekne a jednoducho sa krája čiarami, ešte výseky z kruhu sú pekné. Táto funkcia sa dá použiť vlastne ako množinové odčítanie. Od obdĺžnika chceme odpočítať časť kruhu ktorá sa s ním prekrýva: kruh=AXE, obdĺžnik=LOG, chop, a vymažeme časť obdĺžnika, ktorú nechceme.

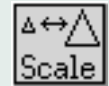

(SCALE) Scale nafukuje aj komplexné objekty, čo sa vo všeobecnosti hodí, keď zistíme, že naša kresba mala byť na A4 a my sme ju spravili veľmi malú.

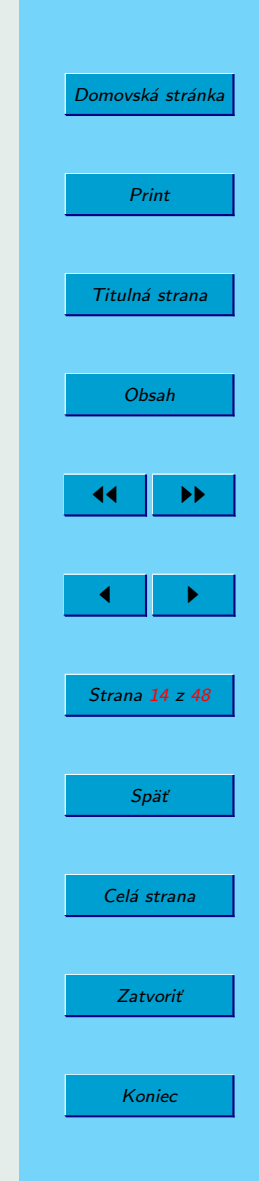

Nie je nič ľahšie ako zoom out, compound region, scale, break compound, print.

(ALIGN) todo

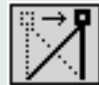

(MOVE POINTS) V tejto funkcii editujeme polohu jednotlivých bodov čiar. Všetko v Xfig u je v podstate čiara (až na text a vložený obrázok). Škoda je, že pri posúvaní bodov aproximačnej/interpolačnej krivky nám Xfignevykresľuje, ako by vyzerala vyrátaná krivka.

(MOVE) Hýbanie celým objektom. Stredné tlačidlo nám umožňuje pohyb zamknúť iba na horizontálny/vertikálny smer.

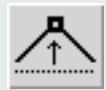

(ADD POINT) Rozsekne čiaru v danom bode a rovno tam pridá bod, ktorým hneď hýbeme a určujeme mu polohu. Pri krivkách treba klikať blízko existujúcich bodov.

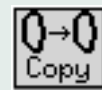

(COPY) V panele vlastností si môžeme nastaviť NUM HORIZ a NUM VERT, počty kópií. Potom pri stlačení stredného tlačidla na skopírovanie, nám Xfig vyrobí array objektov, teda nakopíruje náš objekt X, Y krát doprava a dole. Kopírovať sa dá aj do tzv. CUT BUF., čo nie je nič iné ako schránka, z ktorej sa potom dajú objekty vložiť.

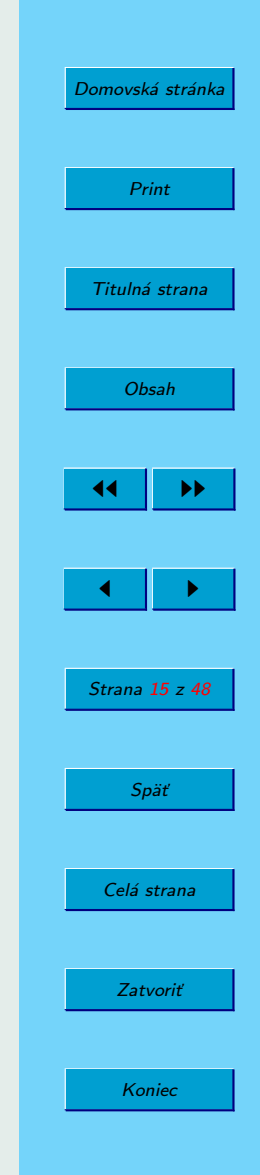

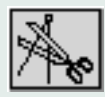

(DELETE POINT) Vymazanie bodu z objektu.

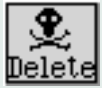

Delete (DELETE) Vymazanie objektu.

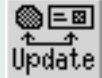

(UPDATE) Pri UPDATE sa nám v panele vlastností zobrazia všetky možné nastaviteľné vlastnosti objektov s malými červenými prepínačmi. Nastavíme všetky vlastnosti na také, aké chceme, aby mal objekt, na ktorý ich chceme aplikovať. Vlastnosti, ktoré nechceme, aby sa nastavovali (default sa mu prestavujú všetky) odznačíme červeným prepínačom (zmení sa na čierny štvorček). Potom poklikáme po všetých objektoch, ktoré chceme, aby sa zmenili.

(EDIT) EDIT je klasický prístup k zmene vlastností objektu. Klikneme na objekt a otvorí sa nám okno so všetkými jeho vlastnosťami a nastavujeme.

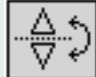

(FLIP UP-DOWN) Pravým tlačidlom nastavíme ANCHOR, teda bod, ktorý leží na osi súmernosti. Ľavým tlačidlom potom objekt preklopíme, stredným vytvoríme preklopenú kópiu.

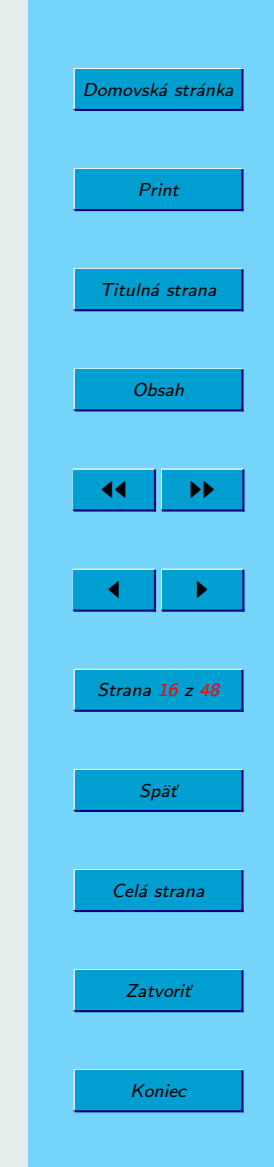

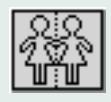

(FLIP LEFT-RIGHT) Analogická funkcia k predošlej.

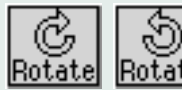

Rotate Rotate (ROTATE CW/CCW) V panele vlastností si nastavíme uhol rotácie a rotujeme veselo.

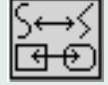

(CONVERSION) Medzi krivkami a čiarami. Ľavým tlačidlom meníme typ čiary: lomená, interpolačná krivka, lomená, aproximačná krivka, dookola. Pravým tlačidlom meníme typ čiary: zavretá, otvorená.

(ADD/DELETE ARROWHEADS) V panele vlastností nastavíme typ šípky, jej veľkosť a ľavým tlačidlom poklikáme po všetkých čiarach s koncami (otvorené), ktorým chceme pridať šípky. Stredným tlačidlom šipky odoberáme.

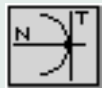

(ADD TANGENT/NORMAL) Dobré je si nazoomovať čo najbližšie, zrušiť prípadnú mriežku pre body (ak sa potrebujeme čo najpresnejšie trafiť). Niekedy nám pridá príliš krátku dotyčnicu, môžeme rovno použiť SCALE.

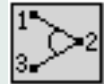

(MEASURE ANGLE) Stačí kliknúť pravým tlačidlom na nejaký roh čiary a v stavovom riadku vidíme výsledok.

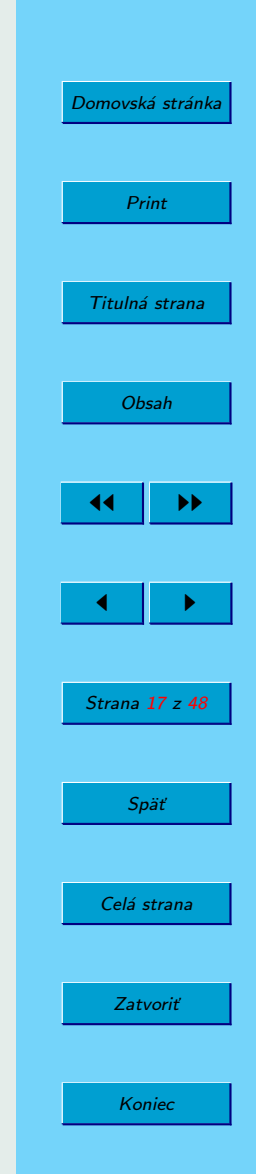

<span id="page-17-0"></span>

(MEASURE LENGHT) Ľavým kliknutím vyberieme nejakú čiaru a v stavovom riadku sa vypíše jej dĺžka.

(MEASURE AREA) Rozdiel oproti predošlým je, že musíme zvoliť uzavretý objekt.

## 1.1.5. Vlastnosti objektov, panel Attributes

Najprv ako fungujú tlačidlá v tomto panele.

- ľavé tlačidlo po kliknutí ľavým tlačidlom sa otvorí dialóg, v ktorom sa dajú všetky dostupné vlastnosti nastaviť
- stredné tlačidlo ak je položka typu list, tak sa vyberie hodnota, ktorá predchádza aktuálnej, ak je hodnota numerická, znižuje sa
- pravé tlačidlo opačne ako stredné tlačidlo, čiže numerickú hodnotu zväčšuje a v liste vyberá nasledujúceho

A teraz už k jednotlivým vlastnostiam, ktoré sa dajú objektom nastaviť.

Zoom

 $0.60$ (ZOOM SCALE) Nastavuje škálovanie plochy, môže byť v rozsahu 0,01 až 50. Pri stlačenom CTRL môžeme na ploche definovať obdĺžnik zväč-

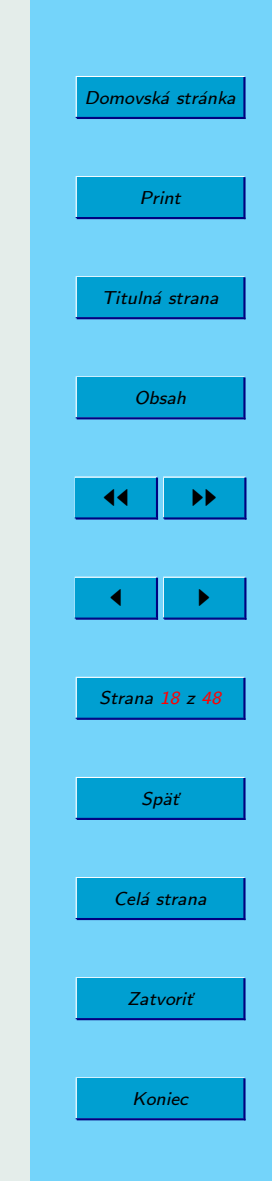

šenia pomocou myši. Definujeme ho jeho dvoma protiľahlými rohmi.

## Depth 50

(DEPTH) Nastaví vrstvu objektu, to znamená, ak sa dva objekty prekrývajú, viditeľný bude ten ktorý je vo vrstve s menším číslom.

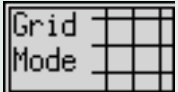

(GRID MODE) Nastavuje veľkosť mriežky zobrazenej na ploche, ak je nastavená na NONE, mriežka sa nezobrazuje.

nint nsn

(POINT POSITION) Nastavenie virtuálnej mriežky, ku ktorej sa objekty "priťahujú", ak je nastavené na ANY, objekty možeme umiestniť do plochy ľubovolne. Táto mriežka nie je viditeľná.

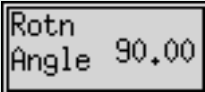

(ROTATION ANGLE) Určuje uhol otočenia objektov.

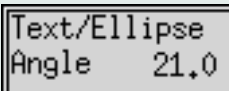

(TEXT/ELLIPSE angle) Určuje uhol otočenia iba pre text a

elipsu.

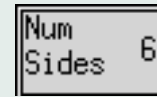

(NUM of polygon sides) Nastaví počet strán pravidelného n-uholníka.

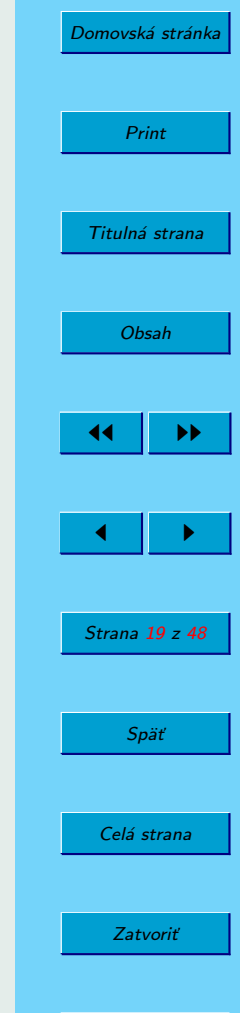

Koniec

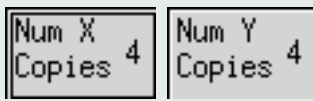

(NUM of X copies / NUM of Y copies) Určí počet kópií vytvorených v smere X a Y pomocou COPY ARRAY PLACEMENT.

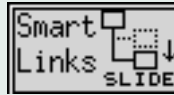

(Smart-Links mode) pri zapnutom smart link mode sa pri pohybe objektu po scéne hýbu aj čiary ktoré su koncovými bodmi spojené s týmto objektom. Nastaviť sa dajú 3 stavy OFF, MOVE, SLIDE. Pri OFF je tento mód vypnutý. Pri MOVE sa pri pohybe objektu hýbe aj čiara, čiže sú stále prepojené. Pri SLIDE sa zachovávajú aj uhly medzi objektami a čiarami.

## Vert □∇ Align

(Vert Align) Nastavenie vertikálneho zarovnania. Okrem klasických umožňuje nastaviť vertikálne rozloženie tak, aby vzdialenosť stredov bola rovnaká, vzdialenosť hrán objektov bola rovnaká, a aby sa navzájom dotýkali.

## Horiz Align

(Horiz Align) Nastavenie horizontálneho zarovnania. Rovnako ako pri vertikálnom zarovnaní.

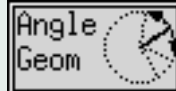

(Angle Geometry) Nastavuje obmedzenie veľkosti uhlov medzi čiarami pri vytváraní POLYLINE, POLYGON, SPLINE. Na výber sú možnosti: Unrestricted, čo je bez obmedzenia; LATEXline umožňuje kresiť čiary so smerni-

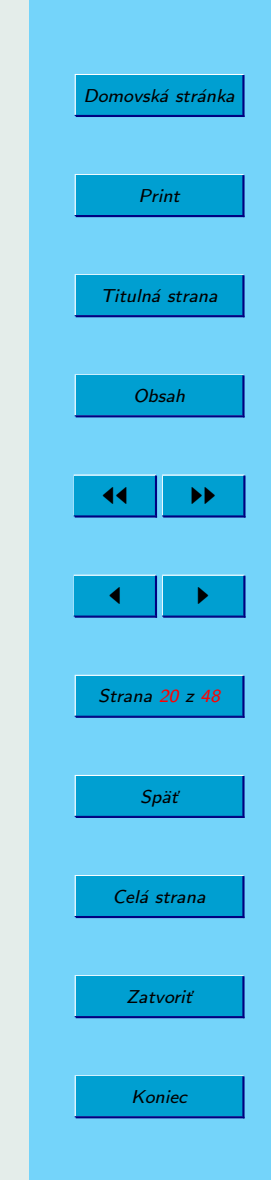

cou ktorú môžeme ovládať pomocou príkazu line (LATEXpicture environment), keďže v LAT<sub>E</sub>Xe je obmedzený počet uhlov. Čiara má smernicu  $x/y$  kde x a y sú celé čísla z intervalu  $<-6, 6$  >. LATEXarrow je obdoba line, avšak sa dá ovládať príkazom vector a x a y sú z rozsahu <  $-4, 4$  >. MOUNT-HATTAN dovoľuje iba smernice v násobku $\frac{\pi}{4}.$ Manhattan umožňuje vytvorenie horizontálnej alebo vertikálnej čiary. Mountain umožní robiť diagonálne čiary 45 stupňov.

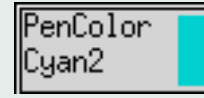

(Pen Color) Nastaví farbu pera, ktoré kreslí objekty.

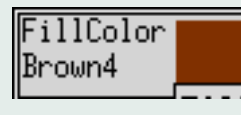

(Fill Color) Nastavuje farbu výplne objektu.

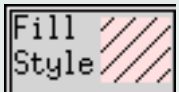

(Fill Style) Nastavuje tmavosť alebo vzorku výplne objektu, veľmi pekné šrafovania do matematických obrázkov.

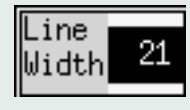

(Line width) Nastavenie hrúbky čiary okraja objektu.

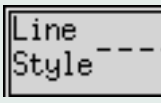

(Line Style) Nastavenie štýlu čiary (plná, čiarkovaná, bodkovaná, ...). Umožňuje nastaviť aj medzery medzi čiarkami, bodkami.

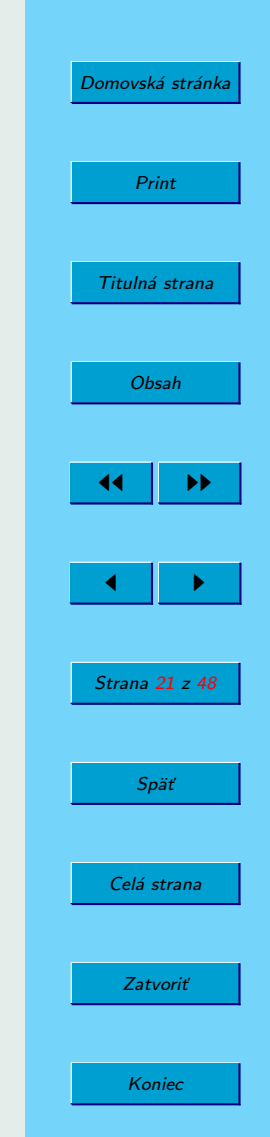

|Stule∶ (Join Style) Umožňuje nastaviť tvar vrchola pri vytváraní POLY-LINE alebo POLYGON. MITER vytvorí ostrý vrchol, ROUND oblý a BEVEL skosený. Pozri obrázok [4.](#page-22-0)

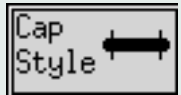

Arrow

Arrow

Join

(Cap style) Obdobne ako join style, avšak pre koncové body. Najzrozumiteľnejšie je to podľa obrázku [5.](#page-23-0)

Mode (Arrow mode) Určuje zakončenie čiary šípkou pri vytváraní POLY-LINE, OPEN ARC, OPEN SPLINE.

(Arrow type) Nastavenie vzhľadu šípky.

Arrow Size  $Thk=1.0$ 

(Arrow size) Nastavenie veľkosti šípky, pričom môžeme nastaviť výšku (Width), šírku (Length) hlavy šípky, ako aj hrúbku (Thickness) čiary, ktorou je nakreslená daná hlava.

lBox

(Box curve) Určuje polomer zakrivenia rohu ARC-BOX.

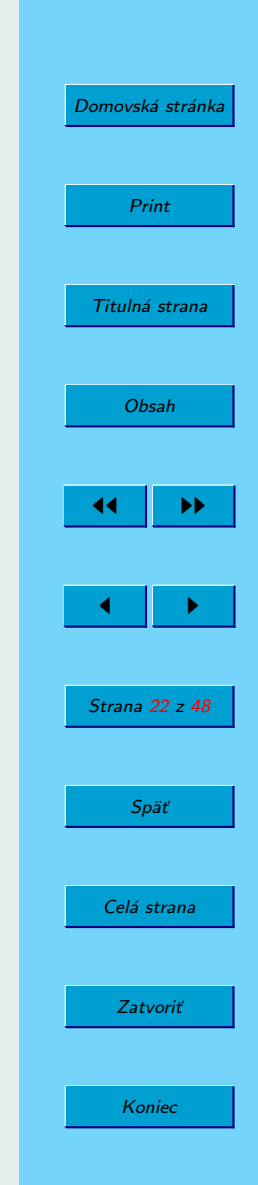

<span id="page-22-0"></span>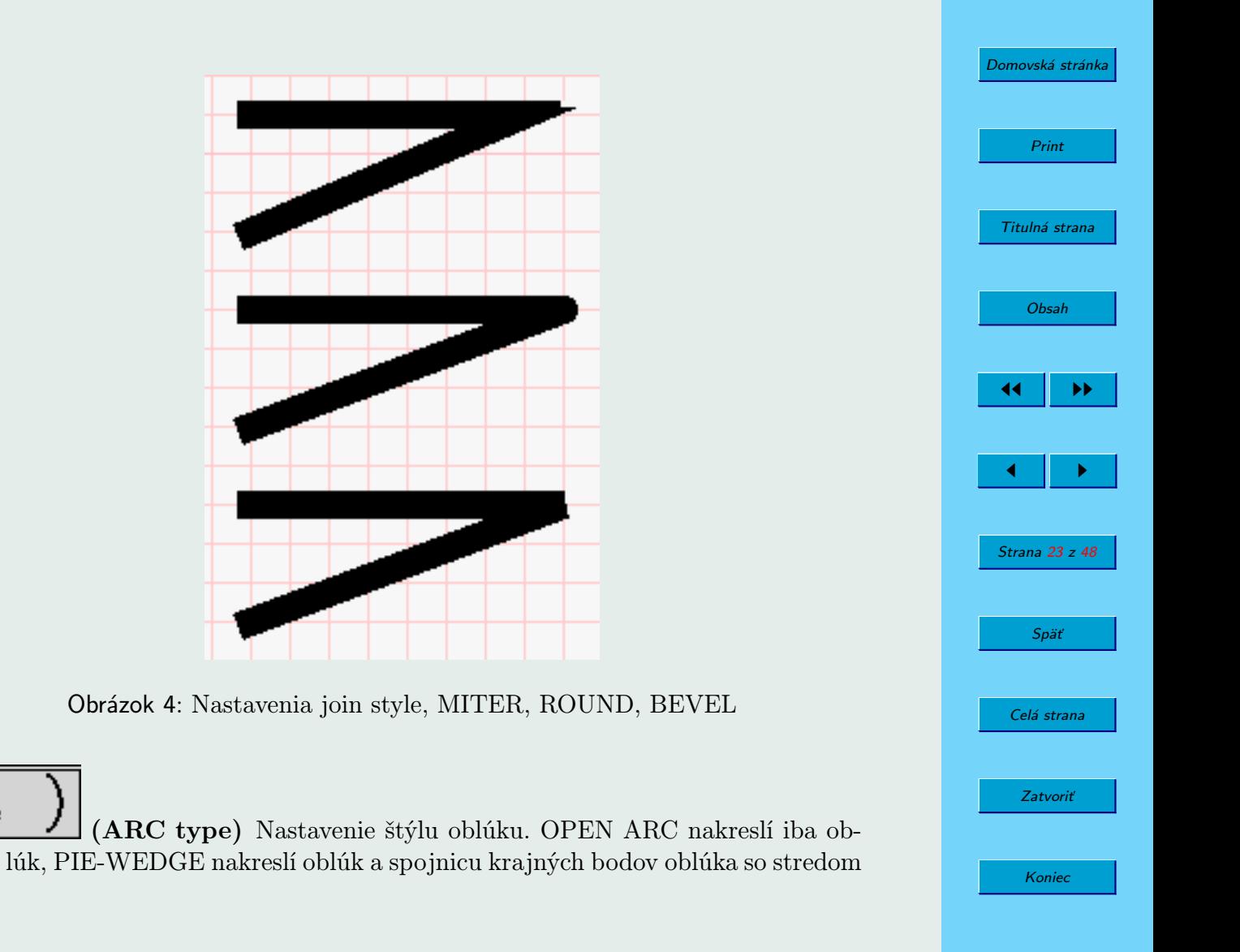

||Arc і́уре

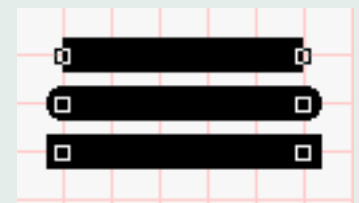

<span id="page-23-0"></span>Obrázok 5: Ukážka zakončenia koncových bodov. BUTT, ROUND, PROJECTING

(odkrojené z torty).

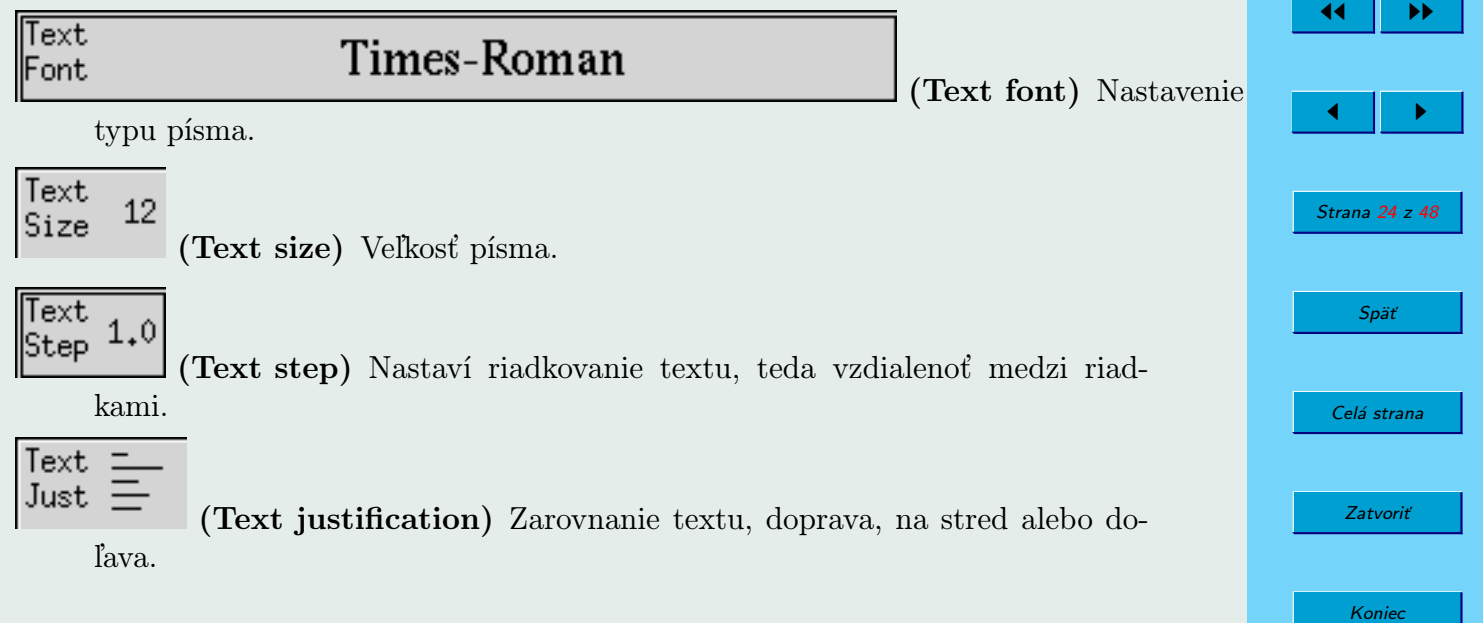

[Domovská stránka](http://sk.openacademy.eu)

Print

Titulná strana

[Obsah](#page-2-0)

hidden=off (Text flags) Používa sa na rôzne účely. Pri zapnutom HIDDEN FLAG sa hociktorý text nahradí "«»". Pri RIGID FLAG sa veľkosť textu nemení pri škálovaní zlepených objektov. Pri SPECIAL FLAG sa pri exporte do LATEX text nechá vysadiť LATEXom, miesto toho, aby sa escapovali špeciálne znaky.

Dimension line ick thk=1

<span id="page-24-0"></span>Text Flags

(Dimension Lines) Rôzne nastavenia pre dimension lines (hrúbka,

písmo, tvar šípok, ...).

## 1.1.6. Print

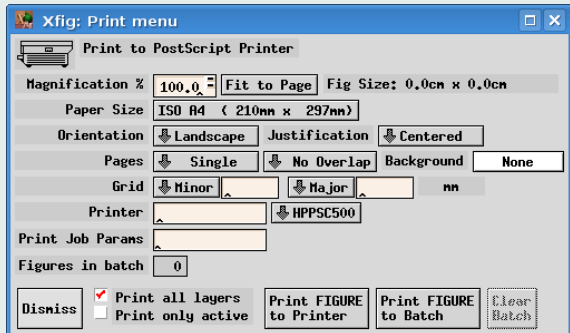

Obrázok 6: Dialóg tlače

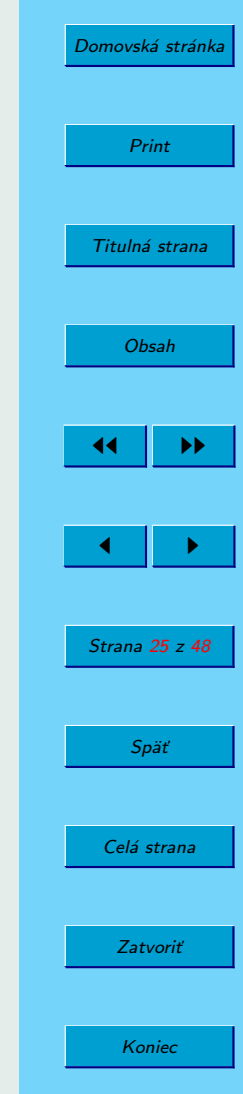

Magnification Veľkosť tlačeného obrázku v %, default je 100% .

- Page Size Špecifikácia veľkosti tlače, podporované sú formáty ISO A9-A0, JIS B10- B0, ANSI A-E, Letter, Legal, Tabloid.
- Fit to Page Automaticky nastaví Magnification tak, aby sa obrázok zmestil do nastaveného Page Size, pričom nechá okraje veľké 1/2inch.
- Orientation Nastavenie orientácie výstupu Landscape (horizontálne), Portrait (vertikálne). Default orientácia je taká aká je nastavená na plátne.

Justification Umiestnenie obrázka na strane (centrovaný, umiestnený vľavo).

Pages Pri Single nastavení, ak je obrázok väčší ako nastavená Page size, časti obrázku mimo okrajov strany sa nevytlačia (crop). Pri Multiple sa obrázok väčší ako Page Size rozdelí na viacero strán.

Background Nastaví farbu pozadia tlačeného obrázku, default je biela.

Grid Umožňuje vytlačiť spolu s obrázkom mriežku.

Printer Nastaví tlačiareň, ktorou sa bude tlačiť.

Figures in batch Zobrazuje koľko obrázkov (figures) je v dávke (batch).

Print all layers/Print only active Vytlačí všetky vrstvy alebo iba aktívnu.

Print FIGURE/BATCH to Printer Ak sú nejake obrázky v dávke (batch) tak sa celá dávka vytlačí, ak nie sú tak sa vytlačí ten daný obrázok.

Print FIGURE to Batch Umožňuje vložiť aktuálny obrázok do dávky.

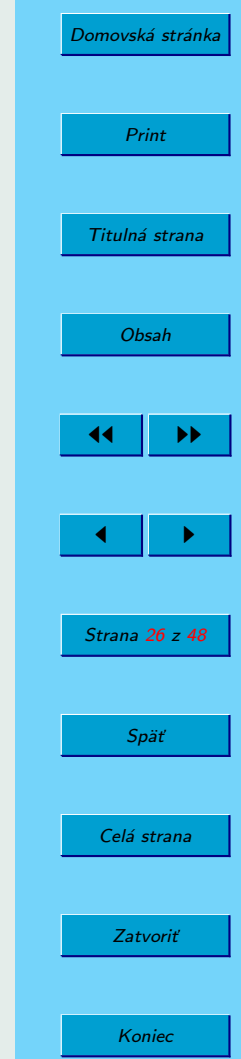

<span id="page-26-0"></span>Clear Batch Vymaže obsah dávky.

### 1.1.7. Export

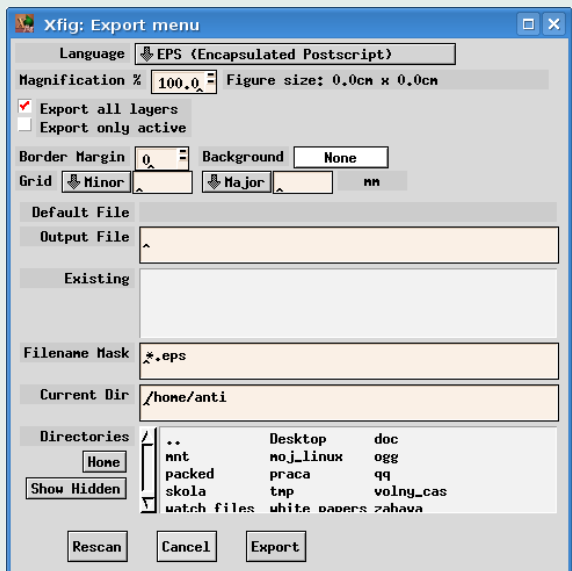

Obrázok 7: Dialóg exportu

Language Špecifikuje formát, do ktorého sa má daný obrázok uložiť. Podporuje nasledujúce formáty:

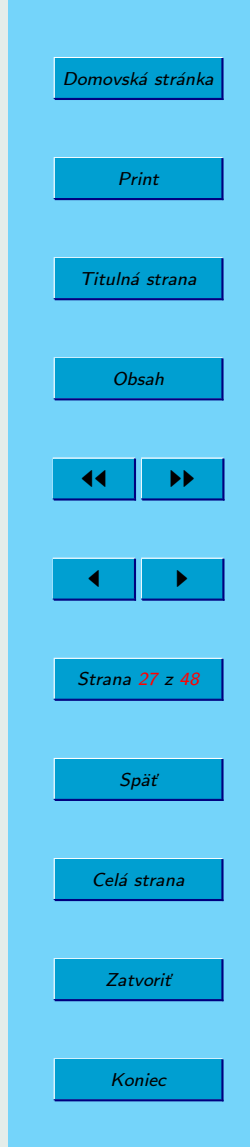

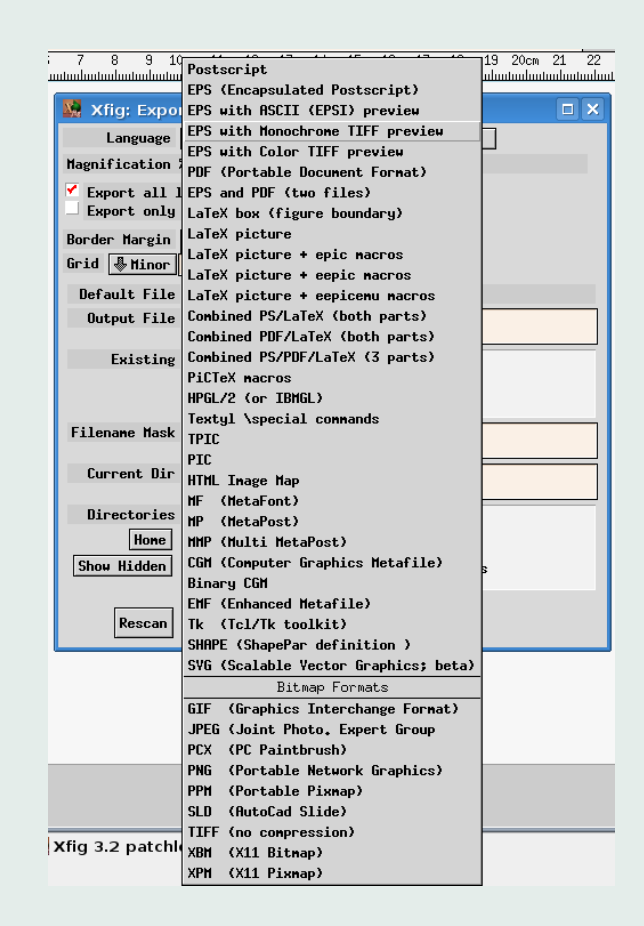

Obrázok 8: Bohaté možnosti exportu

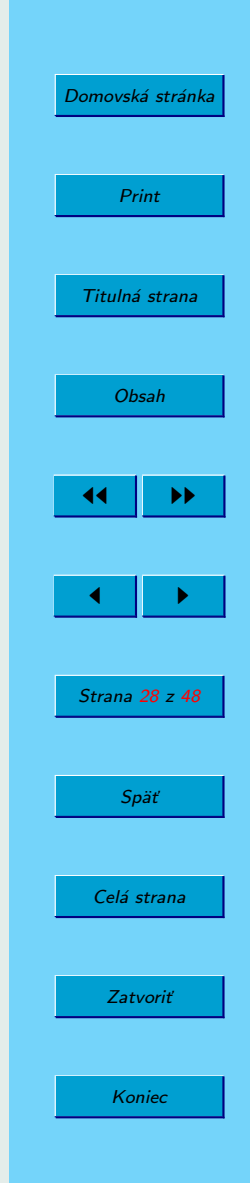

Vektorové PostScript, Encapsulated PostScript(EPSF), EPS With ASCII (EPSI) preview, EPS With monochrome TIFF preview, EPS With color TIFF preview, PDF, Combined PostScript/LaTeX, Combined PDF/LaTeX, LaTeX picture environment, PicTeX macros, IBMGL (HP-GL), Textyl special commands, TPIC, PIC, HTML Image map, MF (MetaFont), MP (MetaPost), MMP (Multi-MetaPost), CGM (Computer Graphics Metafile - dobré na import do Microsoft WORD, ...), Binary CGM, EMF (Enhanced Metafile), SVG, Tk (Tck/Tk toolkit canvas)

Bitmapové GIF, JPEG, PCX, PNG, PPM, SLD, TIFF, XBM X11 Bitmap, XPM X11 Pixmap

Na to aby sme mohli exportovať do bitmáp ako napr. GIF alebo JPEG musíme mať GhostScript.

- Magnification, Export all layers/Export only active, Background, Grid Sú rovnaké nastavenia ako pri tlači.
- Border Margin Pri exporte do PostScript, Encapsulated PostScript, HTML MAP alebo do bitmapových formátov sa dá nastaviť okraj okolo obrázku.
- Default File Názov súboru do ktorého sa exportuje obrázok ak pole Output File je prázdne.

Output File V tomto poli môžeme špecifikovať názov exportovaného súboru.

Existing Zoznam súborov v danom adresári, ktorých meno súhlasí s tvarom vo Filename Mask.

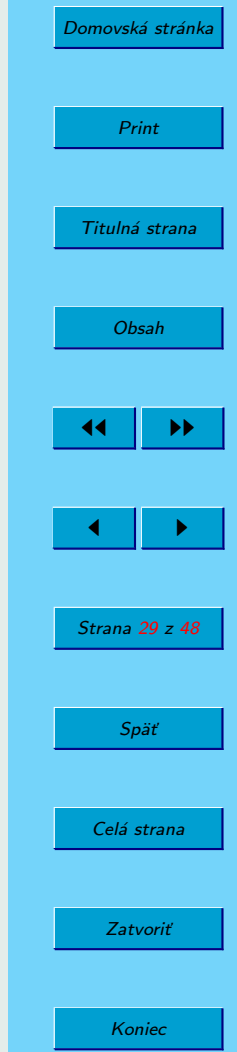

<span id="page-29-0"></span>Current Dir Názov a cesta adresára do ktorého sa má uložiť export. Filename Mask Tvar mena súborov ktoré sa majú zobraziť v Existing. Directories Zoznam adresárov v danom adresári. Home Presunie sa do domovského adresára daného uživateľa. Show Hidden Zobrazí alebo skryje adresáre, ktorých názov začína s ".".

Rescan Aktualizuje Existing v danom adresári.

Offset Pri exporte do PS, odsadenie zhora a zľava. Ostatné možnosti pri exporte do PS sú zhodné ako pri tlači.

## 1.2. Globálne nastavenia

Hlavné nastavenia programu Xfig (obrázok [9\)](#page-30-0), klávesová skratka META-G, alebo v menu Edit.

- Sledovať kurzor na pravítkach Táto voľba zapne zobrazovanie trojuholníkov v pravítkach ukazujúcich polohu kurzora na ploche. Pôvodné nastavenie sa mení voľbou -track / -notrack.
- Zobraziť panel s hĺbkou Zobraziť alebo skryť panel s vrstvami napravo od plochy.
- Zobraziť okraje stránky Xfig zobrazí okraj plochy podľa aktuálnych nastavení stránky v Export alebo Print. Pôvodné nastavenie sa mení voľbou -showpageborder

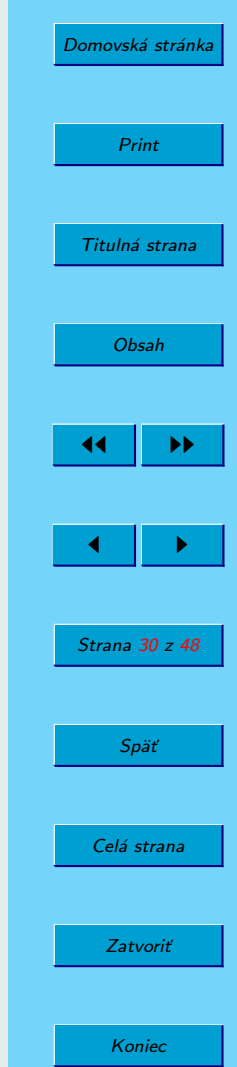

<span id="page-30-0"></span>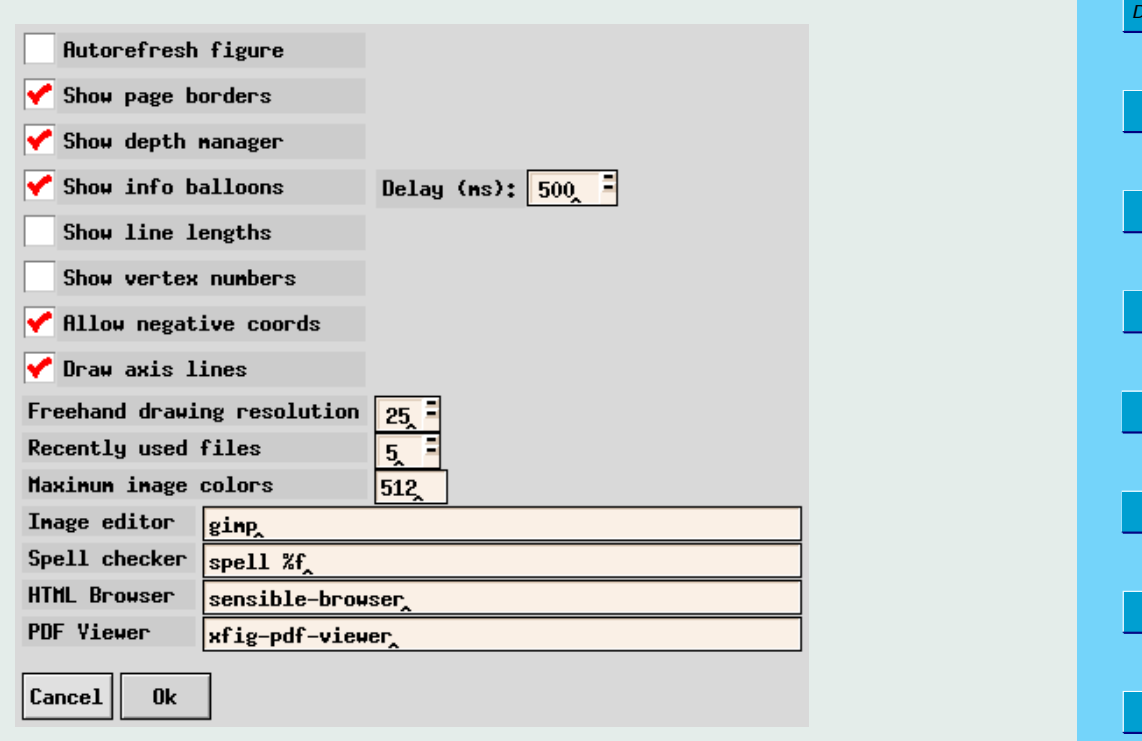

Obrázok 9: Globálne nastavenia

/ -dontshowpageborder.

Zobrazovať bublinu s nápovedou Zobrazí malé bubliny s nápovedou pri kurzore ak sa kurzor nachádza nad aktívnym tlačítkom. Číslo určuje oneskorenie,

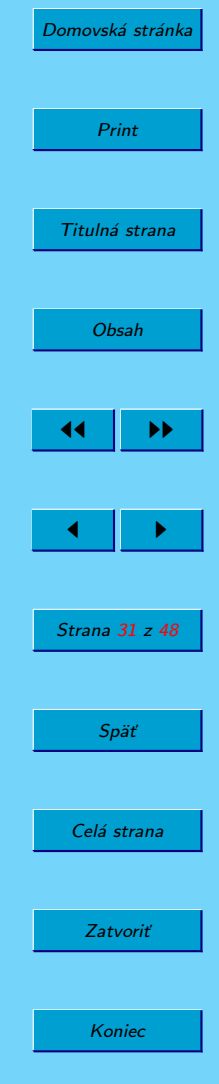

s akým sa bublina zobrazí. Normálne 500ms. Pôvodné nastavenie sa mení voľbou -balloons delay.

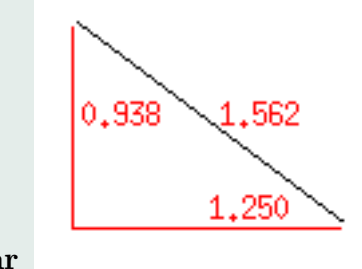

Zobraziť dĺžku čiar

Obrázok 10: Zobrazovanie dĺžky čiary a tiež vyťatých dĺžok na osiach pri kreslení

Pri kreslení čiary zobrazuje dĺžku kreslenej čiary a tiež dva vektory jej rozkladu: horizontálny a vertikálny, spolu s ich dĺžkami. Pôvodné nastavenie sa mení voľbou -showlength/-dontshowlength. V akcii vidíme na obrázku 10.

Pre každý vrchol zobrazí jeho špecifické číslo. Pre oblúky zobrazí aj ich stred. Pôvodné nastavenie sa mení voľbou -shownums/-dontshownums. Číslovanie vidíme na obrázku [11.](#page-32-0)

Zapnúť záporné súradnice Umožniť posúvanie plochy do záporných súradníc. Xfig nás nebude upozorňovať ak sa v načítanom súbore nachádzajú objekty v záporných súradniciach. Pôvodné nastavenie sa mení voľbou -allownegcoords / -dontallownegcoords.

Zobraziť osi Ak je voľba zapnutá, zobrazí X-ovú a Y-ovú os cez bod 0,0 na ploche.

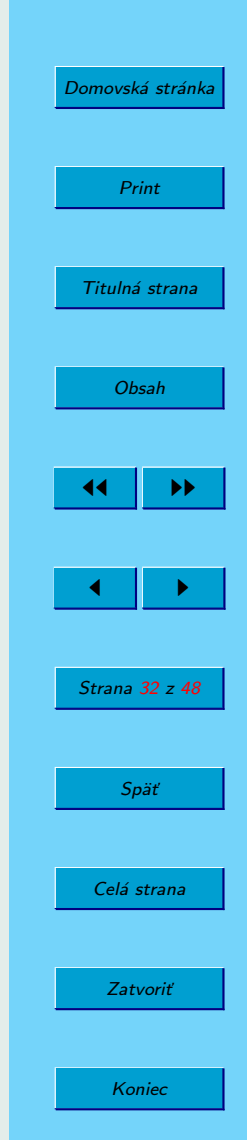

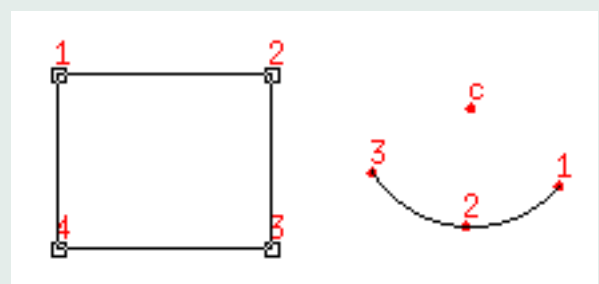

<span id="page-32-0"></span>Zobraziť číslovanie vrcholov

Obrázok 11: Zobrazovanie čísel vrcholov

Pôvodné nastavenie sa mení voľbou -showaxislines / -dontshowaxislines.

- Freehand rozlíšenie Pre kreslenie polygónu alebo polyline vo freehand móde minimálna vzdialenosť medzi dvomi bodmi. Normálne 0,5mm.
- Nedávno otvorené dokumenty Počet dokumentov ktoré si program pamätá, že boli v minulosti otvorené.
- Max počet farieb Maximálny počet farieb obrázka pre importované súbory, normálne 64. Pôvodné nastavenie sa mení voľbou -max image colors.
- Editor obrázka Externý program pre úpravu obrázka, po ukončení externého programu Xfig obrázok znovu naimportuje. Pôvodné nastavenie sa mení voľbou -image editor.
- Kontrola pravopisu Externý program pre kontrolu pravopisu, klávesová skratka Meta-K, alebo Edit voľba Spell Check. Pôvodné nastavenie sa mení voľbou

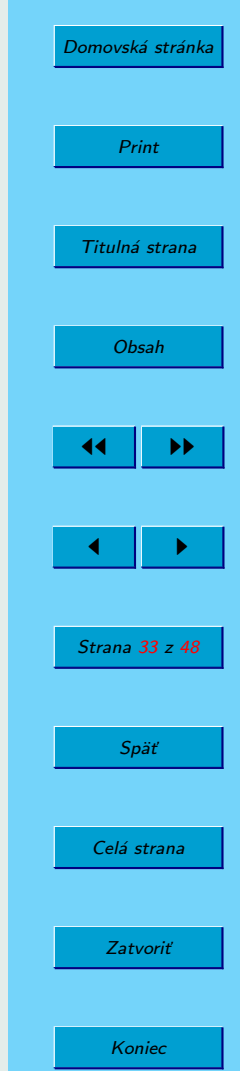

-spellcheckcommand. Meno súboru je uložené v parametri %f.

- <span id="page-33-0"></span>HTML Browser Externý program pre prezeranie HTML stránok. Meno súboru pre volanie z príkazovéo riadku je uložené v parametri %f.
- PDF Viewer Externý program pre prezeranie PDF dokumentov. Meno súboru pre volanie z príkazovéo riadku je uložené v parametri %f.

### 1.2.1. Klávesové skraty

Xfig podporuje následujúce klávesové skratky. Je tiež možné používať skratky pre niektoré samostatné panely. Presnejší popis nájdete v informáciach o nich.

- Skratky v hlavnom menu, obrázok [12](#page-34-0)
- Skratky pre kreslenie a editovanie, obrázok [16](#page-37-0)
- Skratky v menu File (súbor), (Meta-F) [13](#page-34-0)
- Skratky v menu Edit (úpravy), (Meta-E) [14](#page-35-0)
- Skratky v menu View (zobraziť), (Meta-V) [15](#page-36-0)

Poznámka k menu File: Podčiarknuté písmeno alebo číslo určuje klávesu, ktorá reprezentuje skratku pre danú voľbu po otvorení menu. Skratka v zátvorkách (napr. Meta-X) určuje skratku ktorá funguje bez otvorenia menu. Skratka SHIFT-META-P neotvorí ponuku pre tlač, ale rovno vytlačí obrázok s predošlými nastaveniami. Skratka SHIFT-META-X neotvorí ponuku pre export, ale rovno exportuje obrázok s predošlými nastaveniami.

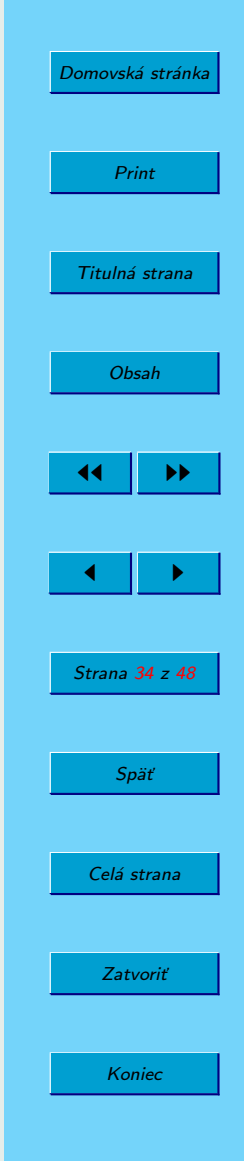

<span id="page-34-0"></span>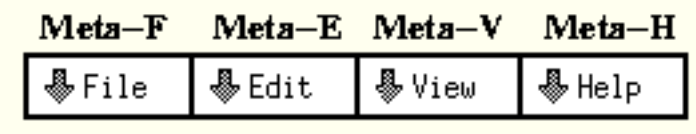

Obrázok 12: Hlavné menu

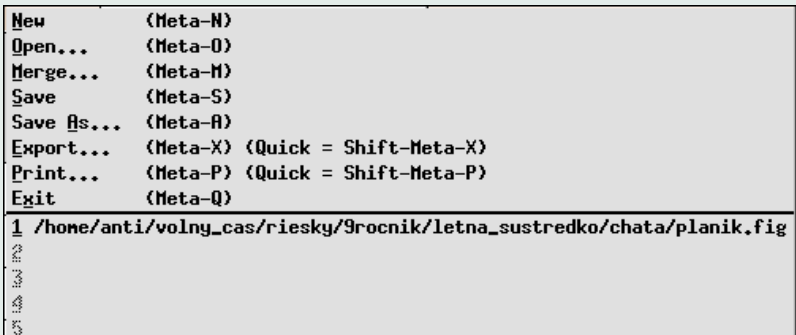

Obrázok 13: File menu

## 1.2.2. Vrstvy

## 1.2.3. Prehľad

Xfig používa hĺbku (zjednodušenie vrstiev) pre určenie poradia vykreslenia prekrývajúcich sa objektov. Hĺbka je jeden z atribútov objektu, tak ako farba. Ak je dôležité

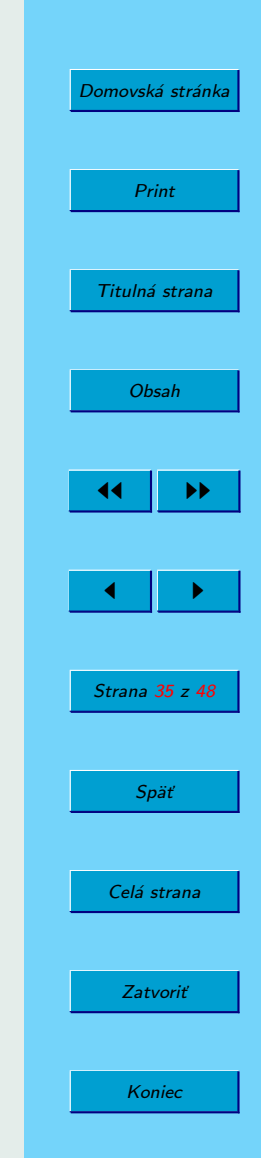

<span id="page-35-0"></span>

| Undo            | (Meta-U)   |
|-----------------|------------|
| Paste Objects   | $(Meta-T)$ |
| Paste Text      | (F18/F20)  |
| Search/Replace  | $(Meta-I)$ |
| Spell Check     | (Meta-K)   |
| Delete All      | $(Meta-D)$ |
| Global settings | $(Meta-G)$ |
| Set units       | (Shift-U)  |

Obrázok 14: Edit menu

poradie zobrazenia objektov, ktoré sa prekrývajú, musíme im nastaviť rôznu hĺbku. Hĺbka 0 je najbližšie, vykreslí sa navrch ako posledná. Objekty nižšie majú väčšiu hĺbku, maximum je 999. Samozrejme, vrstvy/hĺbky sú užitočné hlavne preto, že si vieme odfiltrovať to čo chceme práve editovať.

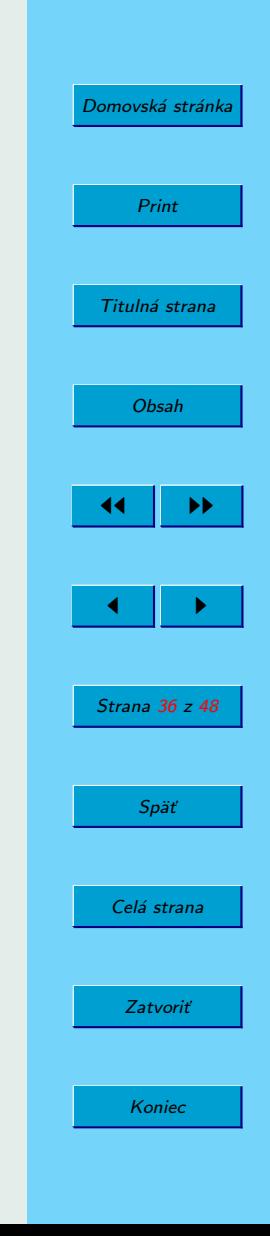

<span id="page-36-0"></span>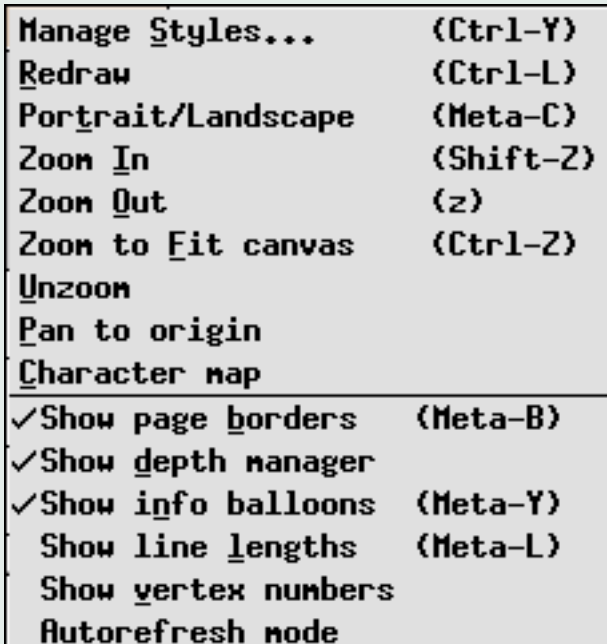

Obrázok 15: View menu

## 1.2.4. Panel hĺbky

Zaškrtnutím indikátoru hĺbky sa dá zapnúť alebo vypnúť upravovanie objektov v danej hĺbke. Kliknutím a držaním tlačítka myši sa dá zapnúť a vypnúť viacero vrstiev. Ak klikneme na štvorček ktorý je zaškrtnutý a

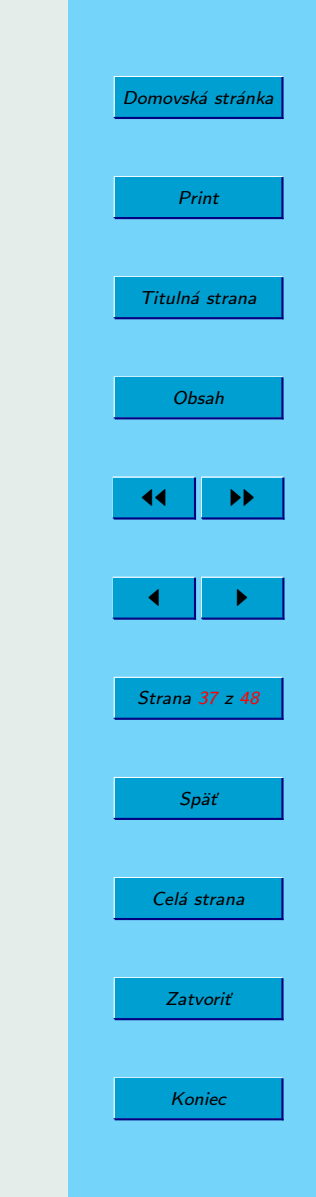

 $\begin{tabular}{|l|l|} \hline \textbf{Depths} \\ \hline \textbf{R11} & \textbf{0n} \\ \textbf{R11} & \textbf{Off} \\ \hline \end{tabular}$ Toggle **Z** Gray Blank Front

 $\frac{1}{2}$  Back

<span id="page-37-0"></span>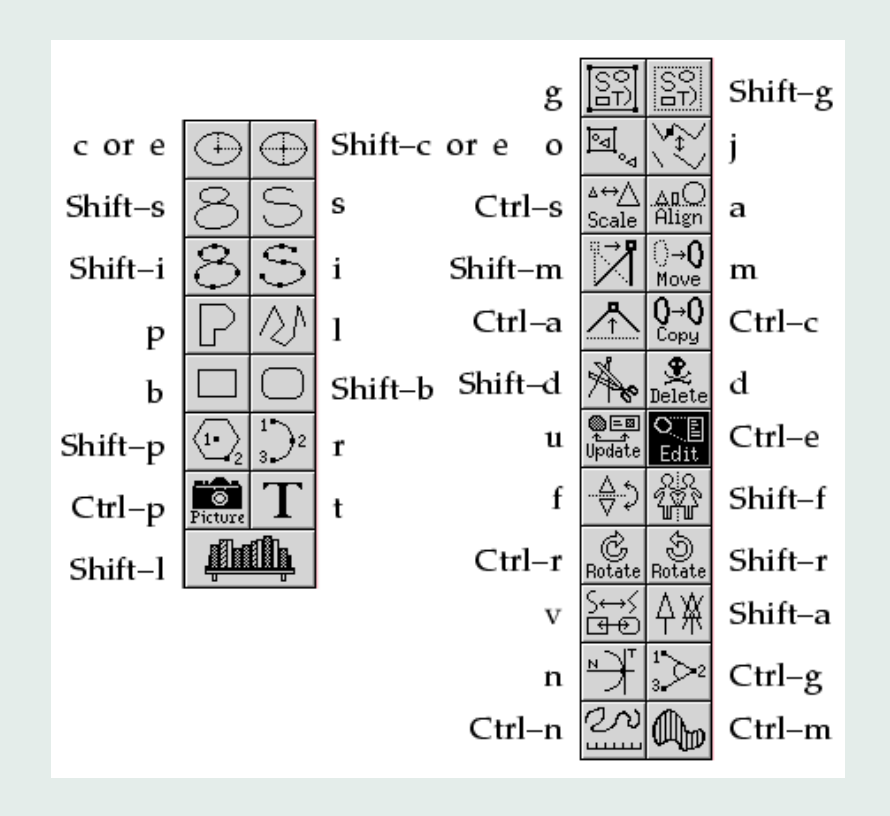

Obrázok 16: Skratky pre kreslenie a úpravy

ťaháme myšou nad ostatné, tak sa všetky vypnú, bez ohľadu na to v akom stave boli predtým. Rovnako ak klikneme na vypnutý a ťaháme myšou, tak sa všetky zapnú. Keď exportujeme alebo tlačíme svoj obrázok, možeme nastaviť aby sa vytlačilo buď

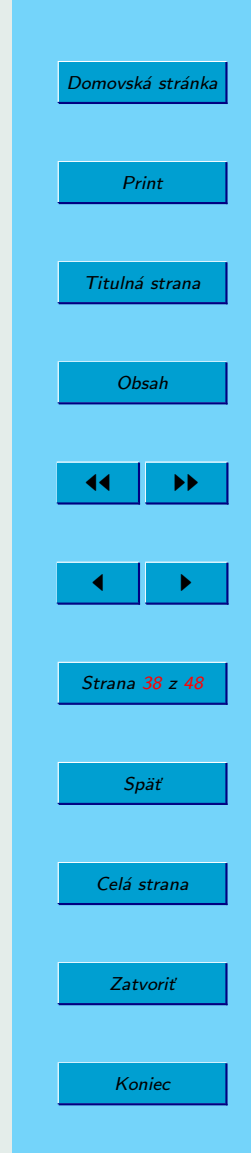

<span id="page-38-0"></span>všetko, alebo len aktívne vrstvy. To, v ktorej vrstve/hĺbke je objekt, sa nastavuje v panele vlastností a potom sa dá UPDATE na objekt, alebo použijeme EDIT a nastavíme objektu vrstvu v dialógu.

## 1.2.4.1. Ovládanie

All on Toto tlačidlo zapne všetky vrstvy.

All off Toto tlačidlo vypne všetky vrstvy.

Toggle Toto tlačidlo vypne označené vrstvy a zapne všetky ostatné.

Gray Toto tlačidlo zobrazí všetky vrstvy ktoré sú šedé.

Blank Toto tlačidlo vypne zobrazenie všetkých vrstiev ktoré sú vypnuté.

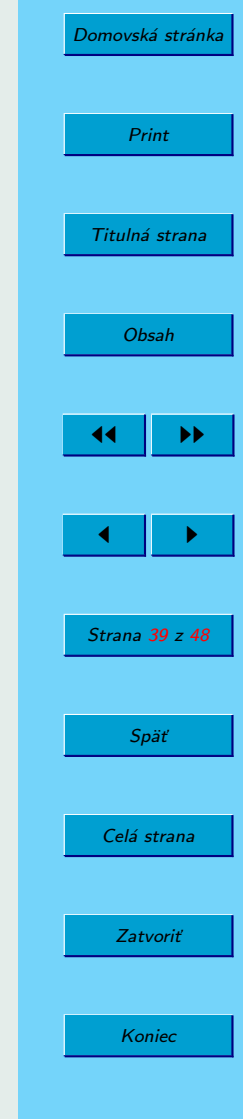

## <span id="page-39-0"></span>1.2.5. Posúvanie, lupa, pravítko a jednotky

### 1.2.6. Posúvanie plochy

1.2.6.1. Pravítka Pravítka sú umiestnené na hornom a pravom okraji (ľavom ak je panel nástrojov napravo) plochy, škála sa vyberá podľa nastavených jednotiek na nej. Sú na nich zobrazené trojuholníky, ktoré určujú polohu kurzoru. Pravítka je tiež možné použiť na posunutie plochy. Stlačením a ťahaním stredného tlačidla myši po pravítku posunieme plochu. Pravítko sa posúva súčasne s kurzorom, obsah plochy sa posunie keď tlačítko uvoľníme. Držaním klávesy SHIFT sa plocha posúva 5x rýchlejšie. Kliknutím na pravítko ľavým tlačidlom myši posúvame plochu hore alebo vľavo, pravým tlačidlom dolu alebo vpravo o 1cm. Šípky na klávesnici majú rovnaký efekt. Držaním klávesy SHIFT sa plocha posúva 5x rýchlejšie. Ak máme myš s kolieskom, možeme ním posúvať plochu vyššie a nižšie.

1.2.6.2. Posúvanie klávesami Plocha sa dá posúvať doľava, hore, doprava a dole príslušnými šípkami na klávesnici, ak je kurzor myši na ploche. Držaním klávesy SHIFT sa plocha posúva 5x rýchlejšie. Posúvať sa dá tiež klikaním na pravítka ľavým a pravým tlačidlom myši. Plocha sa správa, akoby bolo pod pravítkami plátno, a my hýbeme týmto plátnom. Preto sa správa úplne opačne ako v ostatných programoch, kde nehýbeme plochou ale kamerou.

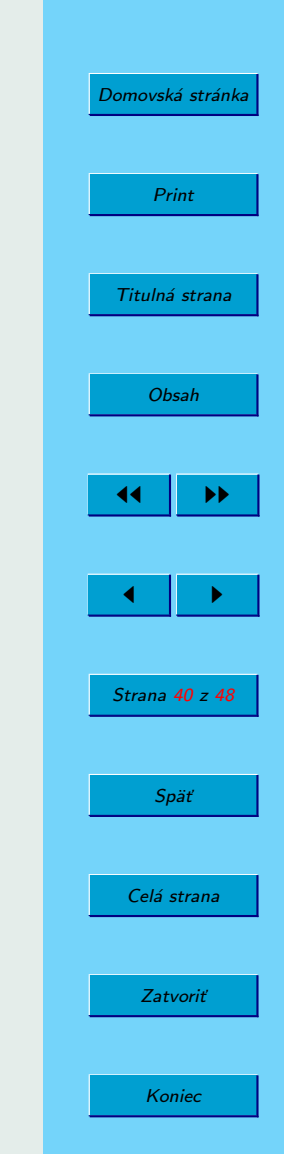

 $\mathsf{L}\mathbin{\mathsf{=}}2$ E ocm  $\cdot$  2

 $\mathbf{g}$  $^{\rm 8}$  $10cm$  $.12$  $14$  $-16$  $\square$  18  $\mathsf{L}_{20cm}$  <span id="page-40-0"></span>1.2.6.3. Posunutie na počiatok Zobrazenie plochy sa dá nastaviť na počiatok kliknutím ľavým tlačidlom do rámčeka pre jednotky, alebo výberom z ponuky menu, alebo kliknutím pravým tlačítkom myši do plochy a súčasným držaním klávesy CTRL.

1.2.6.4. Záporná súradnica Pri normálnom nastavení dokáže Xfig posúvať plochu aj do záporných súradníc. Toto nastavenie sa dá vypnúť parametrom dontallownegcoords, alebo odškrtnutím možnosti v Globálnych nastaveniach.

## 1.2.7. Zväčšenie

Plocha sa dá zväčšiť a zmenšiť nastavením škály zväčšenia pomocou tlačidla v panele

vlastností. Nasleduje popis skratiek pre zväčšenie a zmenšenie.  $\begin{bmatrix} 0.60 \\ \end{bmatrix}$  Tlačidlo Fit to canvas v okne Zoom má rovnakú funkciu.

Zoom

1.2.7.1. Zoom In,Zväčšenie Kliknutím na Zoom Scale v panele vlastností pravým tlačidlom ('Inc/Next'). Zoom in z ponuky View, alebo skratka SHIFT Z. Stlačením CTRL a nakreslením obdĺžnika sa plocha v ňom zväčší na celú obrazovku. Stlačením CTRL a otáčaním kolieska na myši sa zväčšuje oblasť okolo kurzoru.

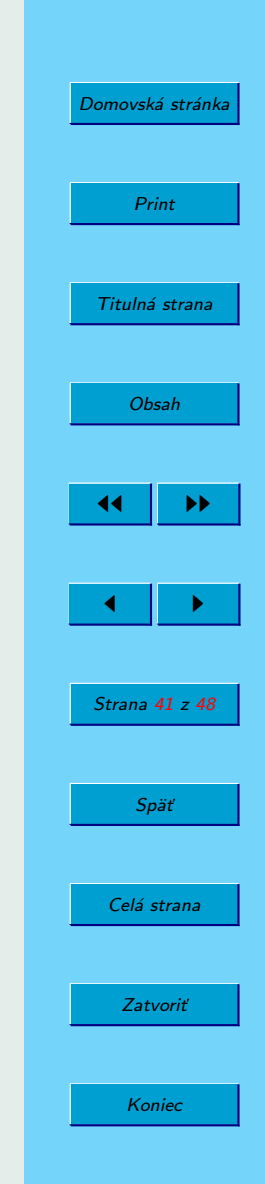

<span id="page-41-0"></span>1.2.7.2. Zmenšenie Kliknutím na Zoom Scale v panele vlastností stredným tlačidlom ('Dec/Prev'). Zoom out z ponuky View, alebo skratka Z. Stlačením CTRL a otáčaním kolieska na myši sa zmenšuje oblasť okolo kurzoru.

1.2.7.3. Pôvodná veľkosť Vybratím Unzoom in z ponuky View.

1.2.8. Jednotky

Obrázok 17: Rámček s jednotkami

1:1.00

1.2.8.1. Rámček s jednotkami Rámček s jednotkami (Unit box) je umiestnený v rohu medzi pravítkami. Zobrazuje sa na ňom škála obrázka a jednotky.

1.2.8.2. Nastaviť jednotky Kliknutím na rámček s jednotkami pravým tlačidlom, alebo stlačením SHIFT U ('Set Units/Scale') sa otvorí panel s jednotkami. Dá sa tiež vybrať z ponuky Edit.

Jednotky pravítka Jednotky pre pravítko: inch (zlomok), inch (desatinné) alebo cm (desatinné).

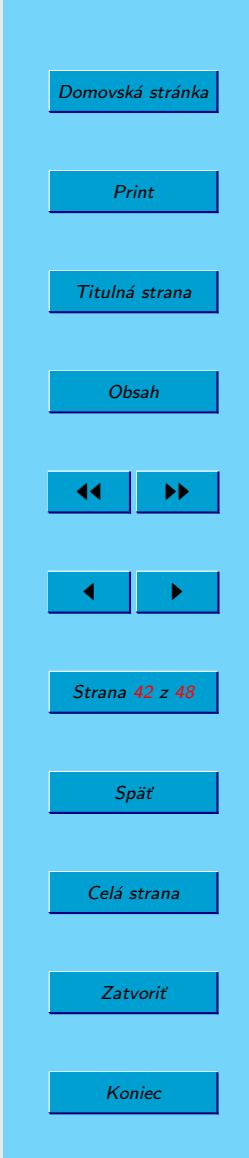

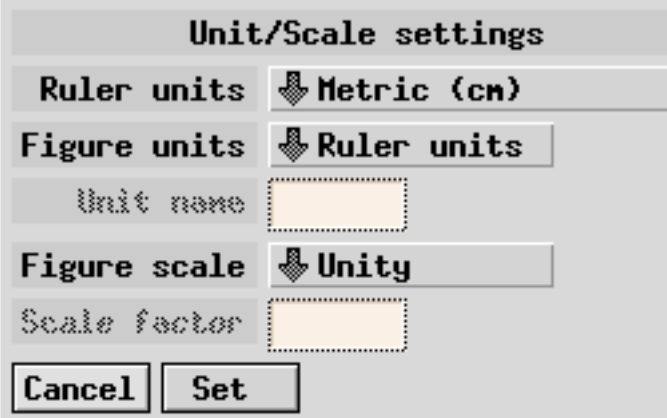

Obrázok 18: Panel jednotiek

- Jednotky obrázka Jednotky, ktoré budú použité pre zobrazenie rozmerov pri zadávaní a upravovaní objektov. Dá sa zvoliť aj vlastný názov, ktorí sa zobrazí na pravítku.
- Názov jednotky Názov pre jednotku. Názov sa použije iba ak je zapnuté použitie vlastných jednotiek.
- Použiť zlomky Ak sú jednotky na pravítku v palcoch (inch), Xfig vie zobraziť vzdialenosti v násobkoch 1/64, inak sa zobrazí desatinné číslo.
- Škála obrázka Škála, ktorá bude použitá pre zobrazenie rozmerov pri zadávaní a upravovaní objektov. Ak zvolíme vlastný názov jednotiek, pri zobrazovaní

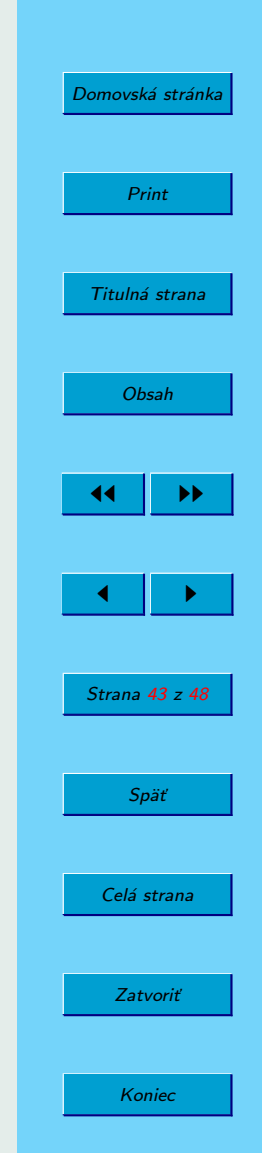

objektov sa ich rozmery vynásobia škálovým koeficientom.

Koeficient škály Hodnota, ktorou sa vynásobia rozmery objektov pri ich zobrazení. Táto hodnota sa použije iba ak sme zapli použitie vlastných jednotiek. Napríklad pre počítanie v stopách (feet) možeme nastaviť jednotku inch (zlomok), nastaviť požitie vlastných jednotiek obrázka - stopa (feet) a ako koeficient nastaviť 0,08333. Vtedy sa 12 palcov zobrazí ako 1 stopa, resp. 3 palce ako 1/4 stopy atď.

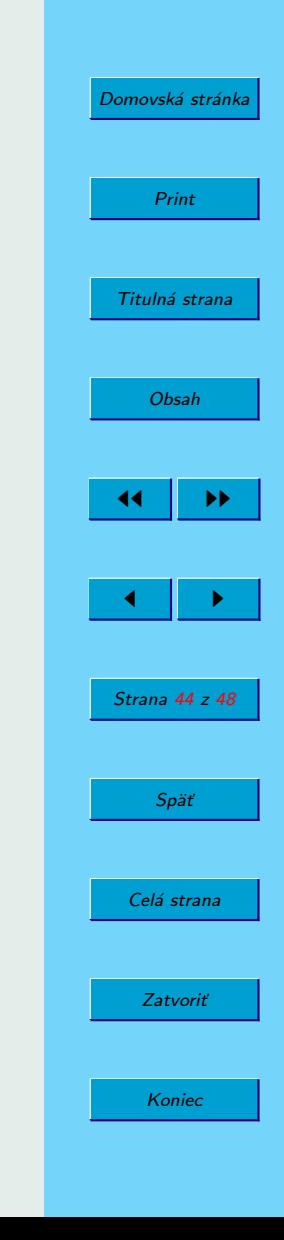

# <span id="page-44-0"></span>2. Príklady

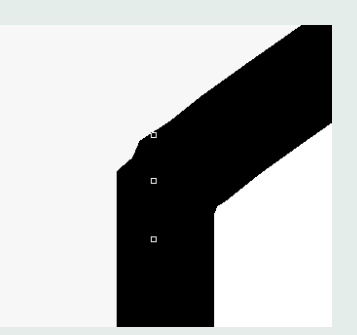

Obrázok 19: Aproximačná krivka s ostrým hrotom. Tri body veľmi tesne na sebe.

Nakreslili sme obrázok nejakej anonymnej funkcie a plochy pod jej grafom. Funkcia je aproximačná krivka, tú nie je problém nakresliť, ale ako spraviť jej pravý a ľavý okraj, teda zvislice k bodom na osi x? Jedna možnosť je umiestniť krajné body krivky funkcie do mriežky bodov, avšak potom nebude možné uzavrieť plochu pod krivkou. Druhá, zaujímavá možnosť je hacknúť aproximačnú krivku. Hoci nemôžeme určovať či je bod ostrý ale hladký (ako je to v iných programoch), môžeme ju prekabátiť. Ak umiestnime tri body veľmi blízko seba (ako na obrázku 19, prirodzene tak krivku zahneme aj v prudkom uhle. Tak sme stvorili uzavretú aproximačnú krivku, jej horná časť vyjadruje funkciu, na bokoch sú zvislice a dole je vodorovná (ideálne po mrežových bodoch). Tejto krivke sme nastavili výplň. Dorobili sme osi. Pridali sme textové polia, do ktorých sme napísali kód LATEXu, ako vidíme na obrázku [20.](#page-45-0) Textovým poliam sme nastavili vlastnosť Text Flags, special= special. To nám

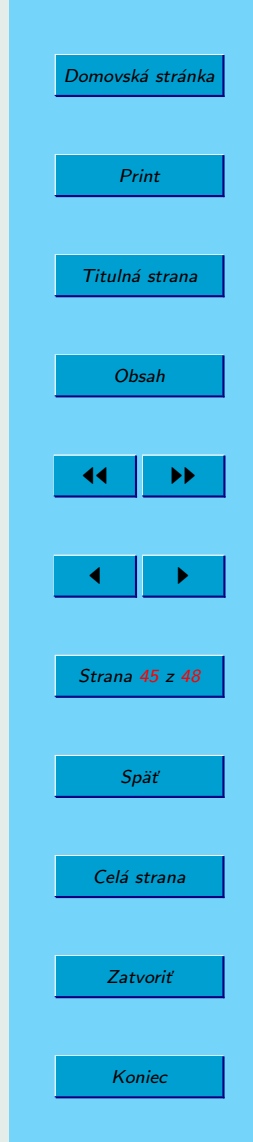

<span id="page-45-0"></span>zabezpečí pri exporte do PS/LATEX alebo PDF/LATEX, že sa vzorec v textovom poli vysadí LATEXom. Potom sme už iba zvolili export do PDF/LATEX. Xfig vytvoril dva

Obrázok 20: Kód LATEX napísaný priamo v textovom poli

 $\int \int_{a}^{a}^{b} f(x)$ 

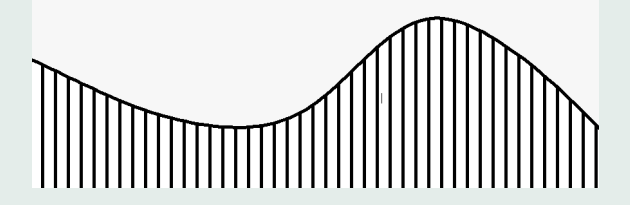

súbory int.pdf a int.pdf.t, pričom ten <sub>-</sub> obsahuje LAT<sub>E</sub>X kód (Výpis [1\)](#page-46-0). Ako vidieť, najprv sa importuje grafika, a potom sa zložitým kódom cez ňu vysadia vzorce. Výsledok je na obrázku [2.](#page-46-0)

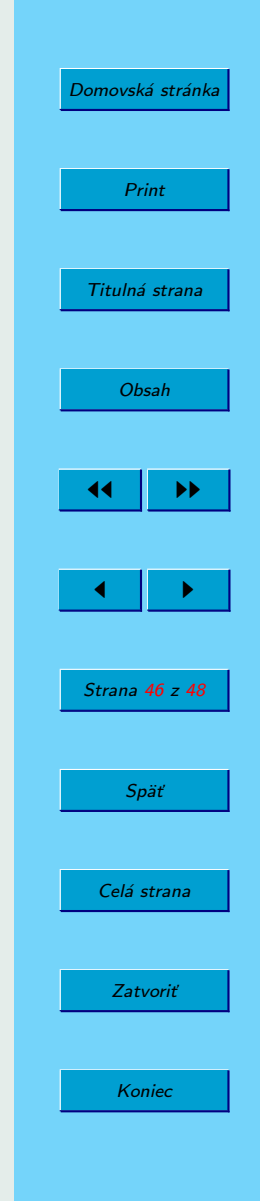

```
Domovská stránka
                                                                                                                                                                                                    Print
                                                                                                                                                                                               Titulná strana
                                                                                                                                                                                                    Obsah
                                                                                                                                                                                                            \blacktriangleright\blacktriangleright\leftarrow II \rightarrowStrana 47
z 48
                                                                                                                                                                                                     Späť
                                                                                                                                                                                                 Celá strana
                                                                                                                                                                                                   Zatvoriť
                                          Listing 1: Automaticky generovaný kód
\backslash {\bf begin}{ picture }(0,0)%
  \infty \in \mathrm{supp}\, \mathrm{lim} \, \mathrm{supp}\, \mathrm{lim} \, \mathrm{supp}\, \mathrm{lim} \, \mathrm{lim} \, \mathrm{lim}\<mark>end</mark>{picture}%
\setminus \operatorname{split} {\underline{\mathrm{t}}}{4144\operatorname{sp}}%\frac{1}{20}\<mark>begingroup\makeatletter\ifx</mark>\SetFigFontNFSS\undefined%
    \gdef\SetFigFontNFSS#1#2#3#4#5{%
    \backslashreset@font\backslashfontsize{#1}{#2pt}%
    \verb|\fontfamily| \#3|\tntseries| \#4|\tntshape| \#5|\%\setminus select font \%\backslash f i \backslash endgroup \%\begin{picture}(4890,2890)(4853,-6631)
    \put(9001,-6568){\makebox(0,0)[lb]{
                  \smash{{\ SetFigFontNFSS
{1 2} {1 4. 4} { \ rm d e f a ul t }{\ mdde faul t
}
                        \{\backslash\, {\rm u}\} \ that \{\backslash\, {\rm color}\, [\,{\rm rgb}\,]\{ \,0\, ,0\, \} \ that \%}}}} \put(9728, –6326){\makebox(0,0)[lb]{
                  \smash{{\ SetFigFontNFSS
{1 2} {1 4. 4} { \ rm d e f a ul t }{\ mdde faul t
}
                        \{\ \text{updatefull}\ {\} \ color \ [\text{rgb}]\{ \ 0\ ,0\ ,0\ }\x$}%
    }}}} \put(4882,-3904){\makebox(0,0)[lb]{
                  \smash{{\ SetFigFontNFSS
{1 2} {1 4. 4} { \ rm d e f a ul t }{\ mdde faul t
}
                        \{\backslash\, {\rm u}\} \ that \{\backslash\, {\rm color}\, [\,{\rm rgb}\,]\{ \,0\, ,0\,\} \y\}\}}}} \pi(5367, -6568) { \makebox(0,0) [ lb ] {
                  \smash{{\ SetFigFontNFSS
{1 2} {1 4. 4} { \ rm d e f a ul t }{\ mdde faul t
}
                        \{\ \text{updatefull}\ {\} \ color \ \text{rgb} \ \{0\ ,0\ ,0\ } \$ \ a \$ \}}}} \pi(6820, -4388)\{\mathbf{\omega}(0, 0) | lb \}\smash{{\ SetFigFontNFSS
{1 2} {1 4. 4} { \ rm d e f a ul t }{\ mdde faul t
}
                        \{\ \text{update}\{\ \text{color}[\text{rgb}|\{0,0,0\}]\|\ \text{label}\ \text{color}[\text{rgb}]\} \}}}}}
\end{picture}%
```
Koniec

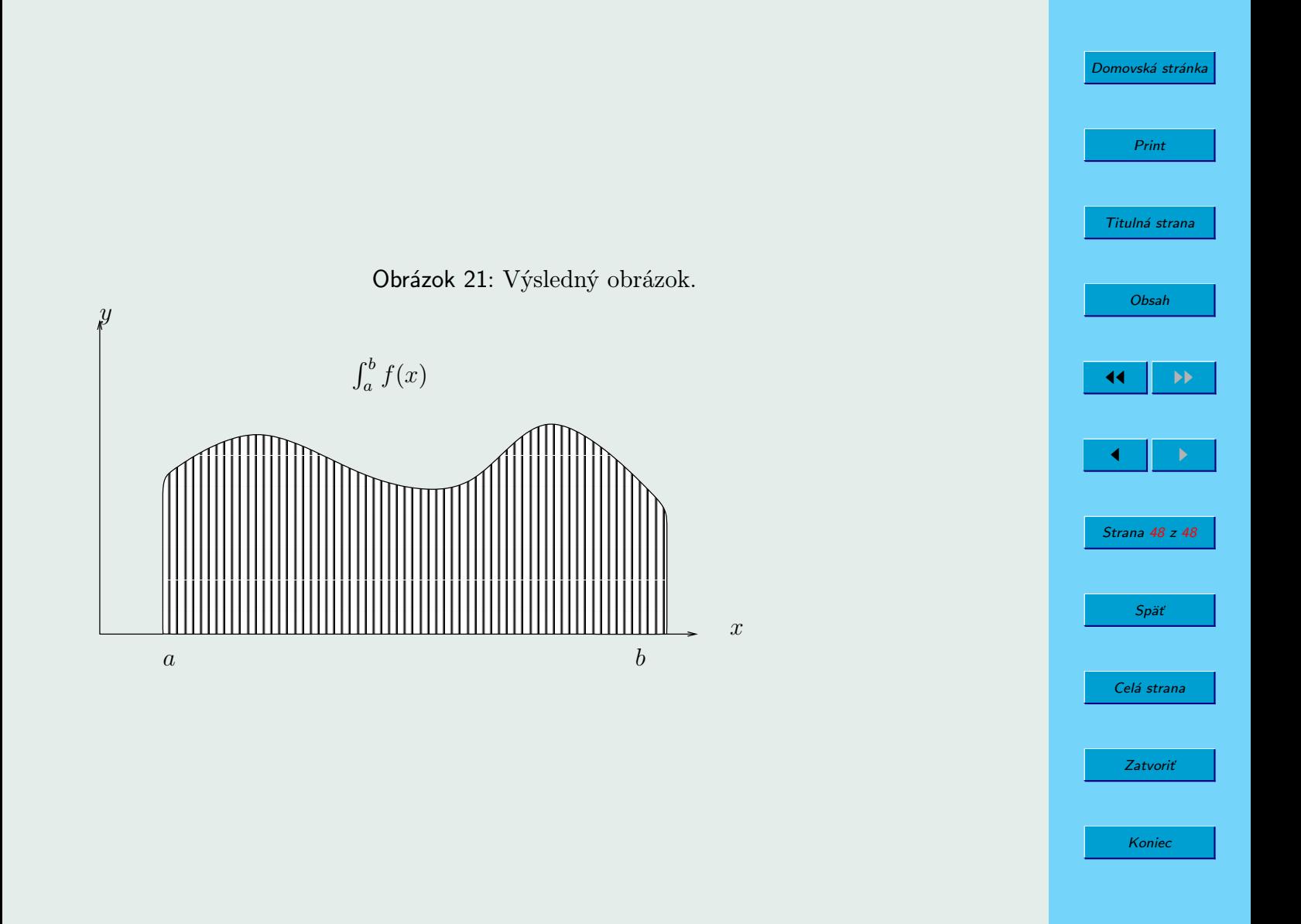

# <span id="page-48-0"></span>3. Záver

Xfig je šikovný nástroj, no má aj svoje nedostatky. Nemožnosť určovať dotyčnice krivky, slabé spracovanie vrtstiev, opačné správanie posúvania plochy. Narozdiel od winfigu je však zadarmo (winfig je shareware). Winfig má aj iné rozdelenie ovládania a všetky dialógy vyzerajú trocha inak. Xfig pravdepodobne nečaká ružová budúcnosť a časom upadne do zabudnutia. Smrteľnou ranou by mohla byť zavedenie exportu do LATEXových makier a kombinácií u konkurencie (napríklad inkSCAPE). Najlepšie je ho teda využiť na obrázky do knižiek, ktoré sadíme v LATEXe, pričom formule v obrázku budú našou výhodou.

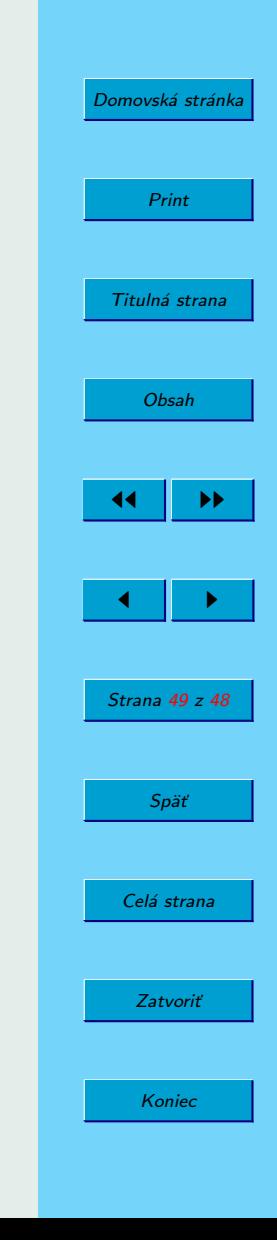